# **AUTODESK®** TINKERCAD®

Guida all'utilizzo per la progettazione 3D

[Giovanni2.larosa@mail.polimi.it](mailto:Giovanni2.larosa@mail.polimi.it)

Programma 150 ore Politecnico di Milano a supporto dell'IC Calasanzio di Milano – SM G Negri Referenti prof. Alessandro Guffanti – Manuela D'Onofrio

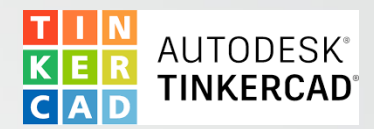

## INDICE

- 1. Cos'è Tinkercad
- 2. Cosa ottenere da Tinkercad
- 3. Come accedere a Tinkercad
- 4. Come utilizzare Tinkercad
- 5. Conclusioni

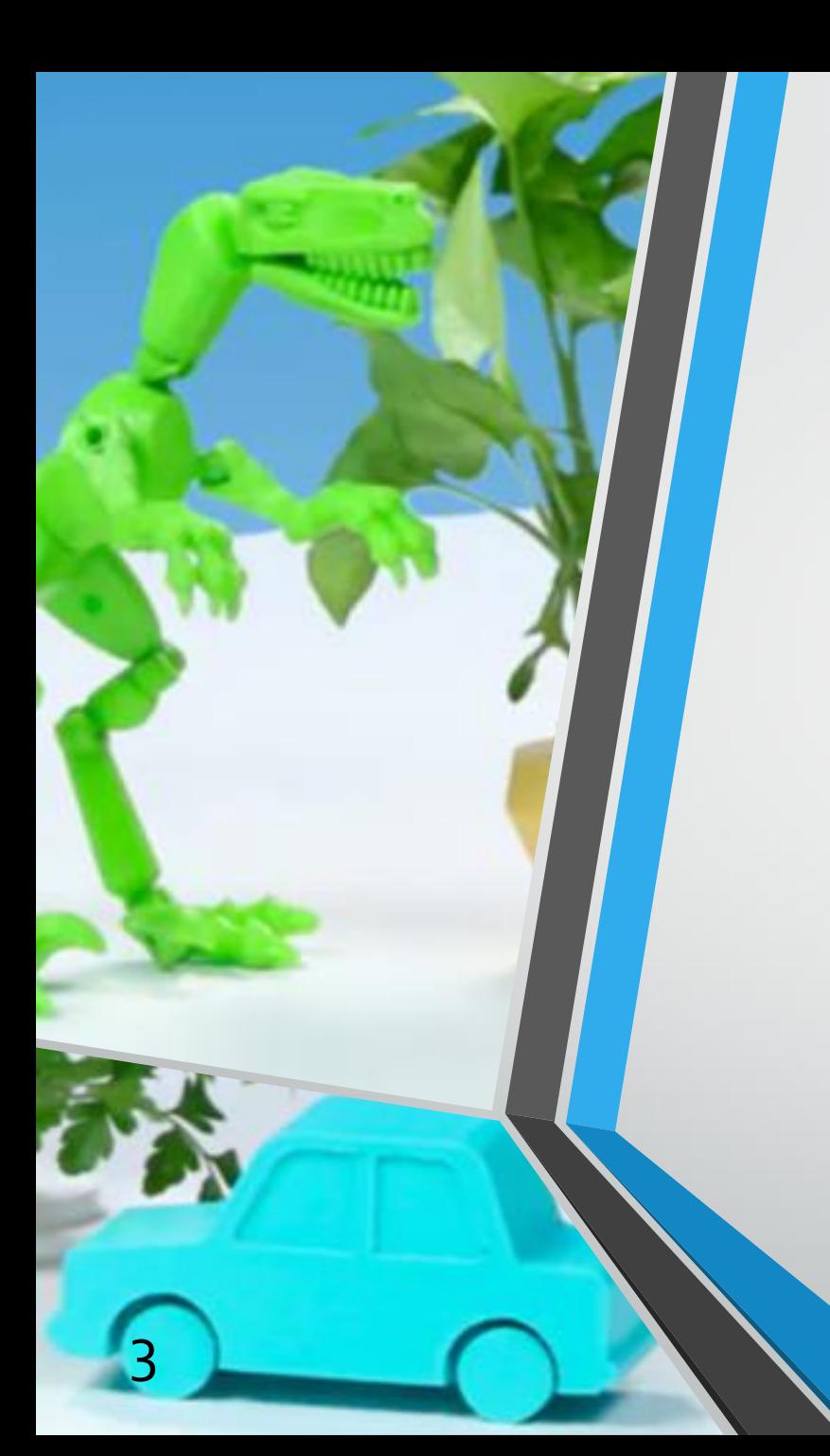

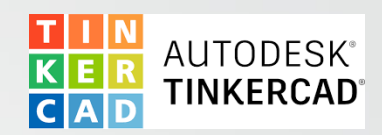

### 1.0 COS'È TINKERCAD

- Tinkercad è un'app gratuita della suite Autodesk, facile da usare per la progettazione 3D, l'elettronica e la codifica.
- Fornisce strumenti utilizzabili direttamente via browser web ed è noto per la sua grande semplicità.
- Rappresenta una stimolante introduzione al mondo del disegno tecnico tramite software CAD.

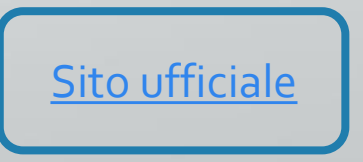

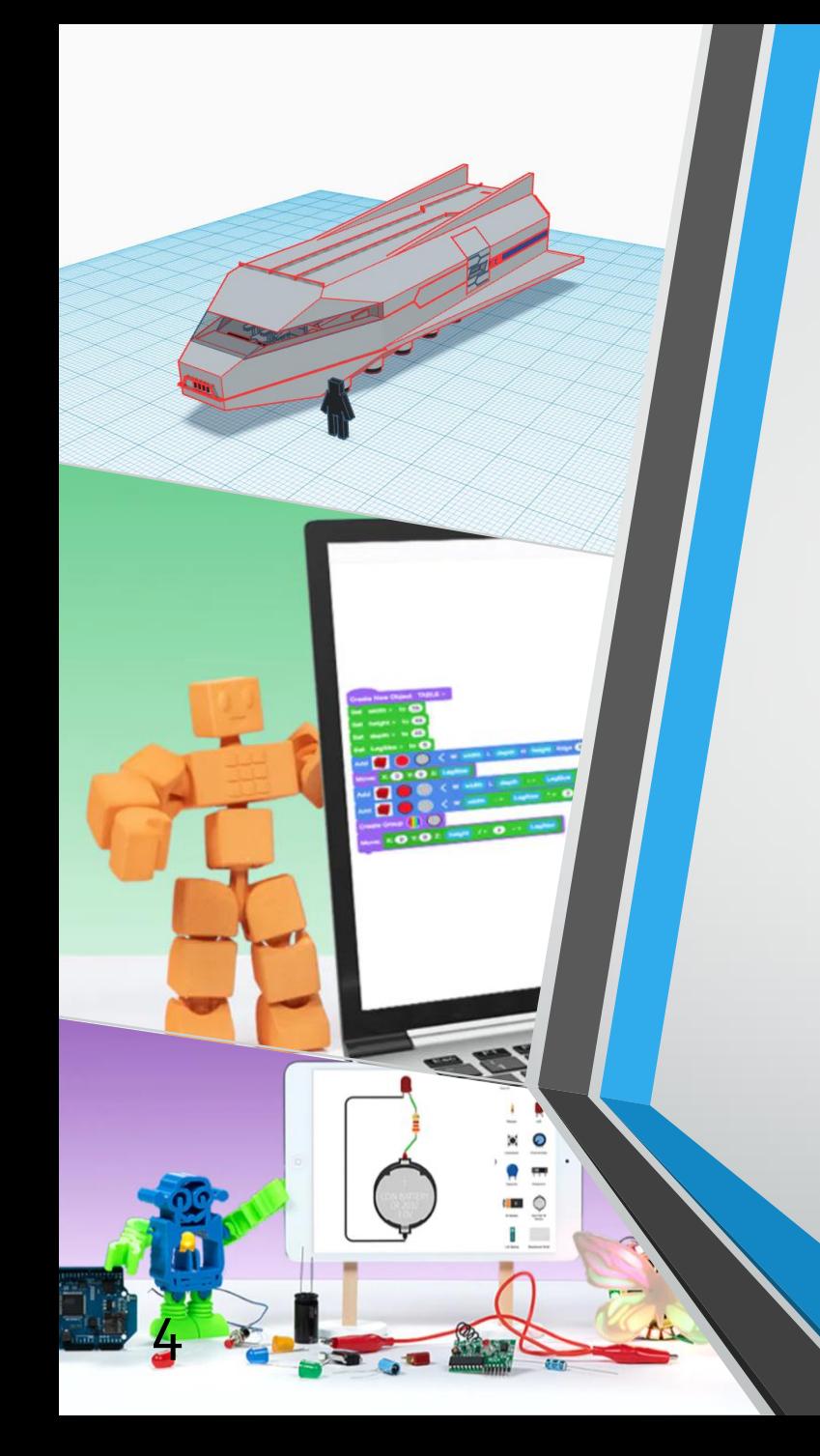

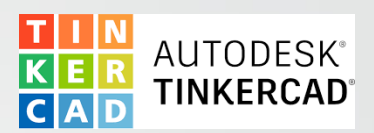

#### 2.0 COSA OTTENERE DA TINKERCAD

Tinkercad permette di:

- **Disegnare oggetti da stampare tramite una stampante 3D**
- Progettare circuiti elettrici per gli oggetti 3D
- Programmare semplici algoritmi («Codeblocks»)

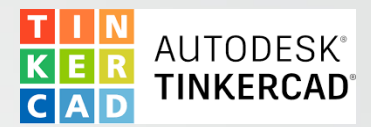

#### 2.1 COSA OTTENERE DA TINKERCAD – disegno 3D

Tinkercad permette di progettare oggetti partendo da semplici solidi, modificandoli, affiancandoli e muovendoli nello spazio.

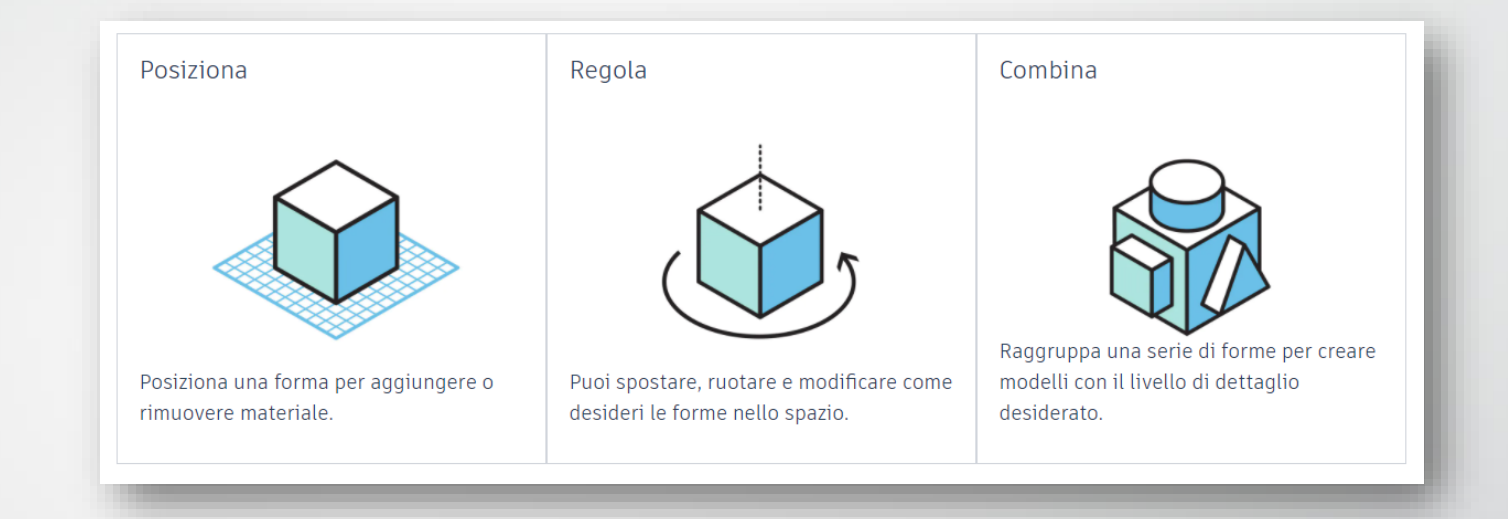

Il **piano di lavoro** mette a disposizione:

- Solidi geometrici
- Lettere alfabetiche e numeri
- Oggetti complessi (macchine, modelli) predefiniti e/o creati dagli utenti online

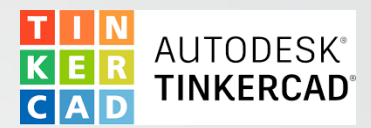

#### 2.2 COSA OTTENERE DA TINKERCAD – curiosità

Il programma mette a disposizione due funzioni aggiuntive riguardanti la progettazione 3D:

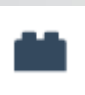

• **Generatore di mattoni**: Trasforma un progetto in un modello virtualmente costruito mediante «mattoncini lego»

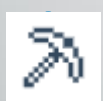

**Modellatore Minecraft**: Trasforma un progetto in un modello a «blocchi Minecraft», permette anche di costruire mondi personalizzati per il gioco.

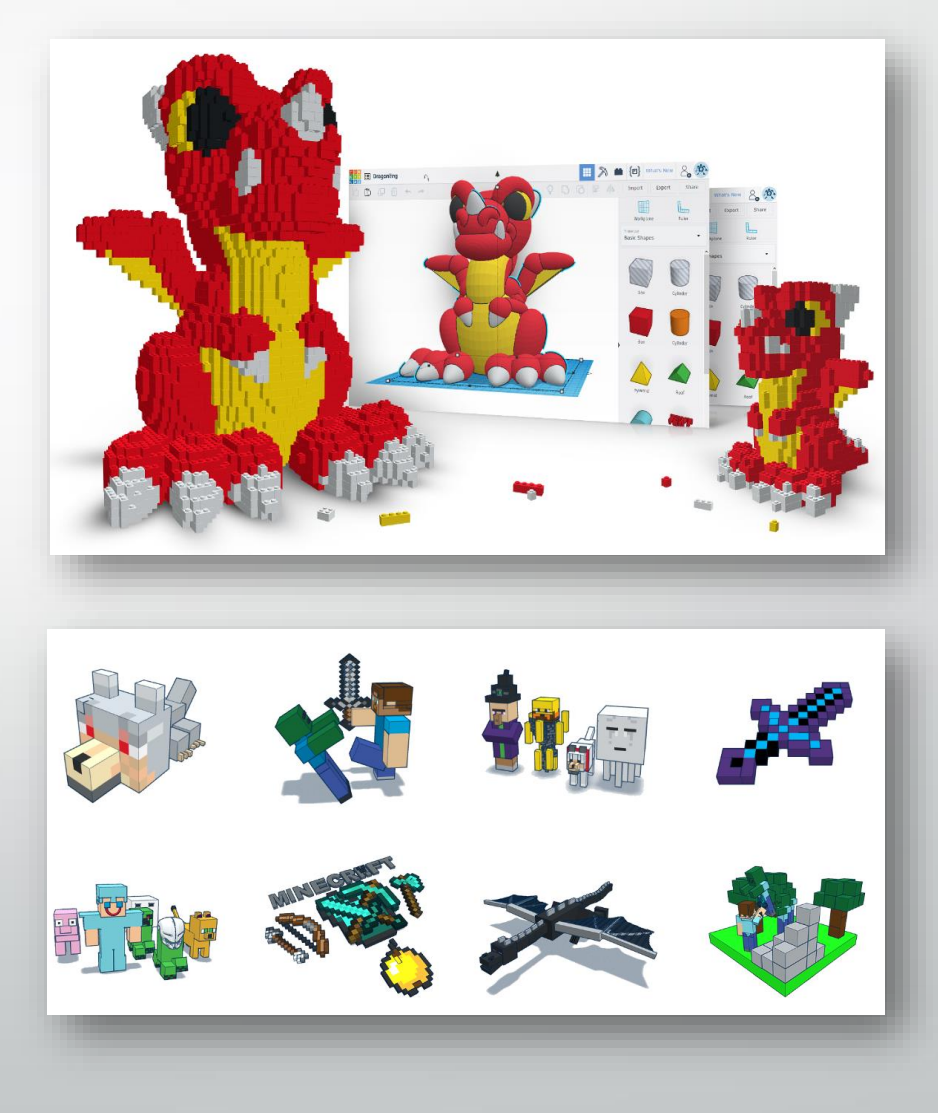

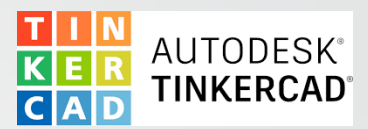

#### 3.0 COME ACCEDERE A TINKERCAD

È possibile utilizzare Tinkercad accedendo tramite il proprio account Google istituzionale.

Per effettuare l'accesso basta seguire questi passaggi:

- **1.** Andare sul sito ufficiale di Tinkercad [\(Sito ufficiale\)](https://www.tinkercad.com/)
- 2. Fare click su **ACCEDI** in alto a destra

7

3. Utilizzare l'account Google istituzionale per l'accesso

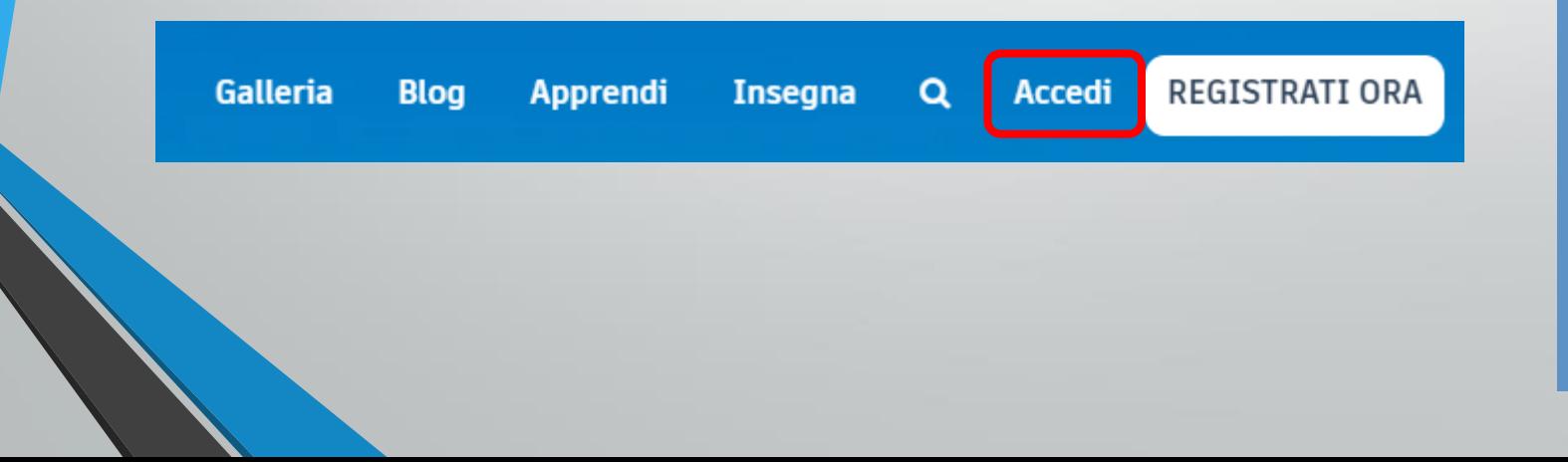

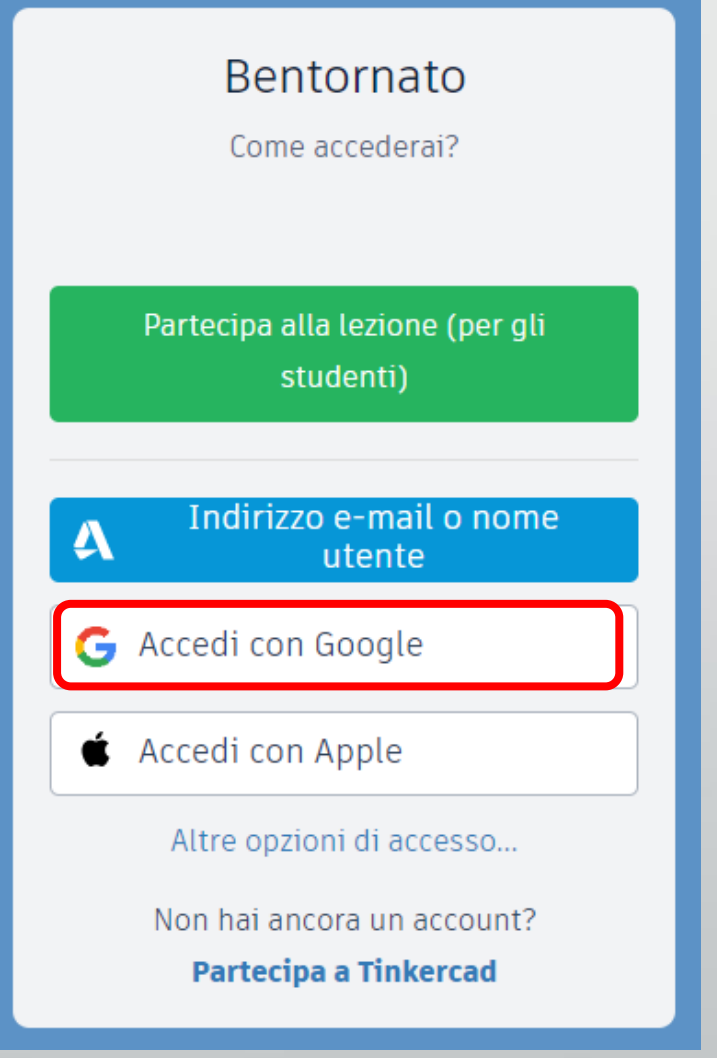

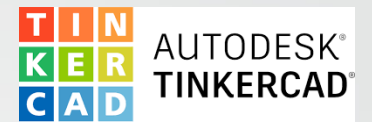

#### 3.0 COME ACCEDERE A TINKERCAD

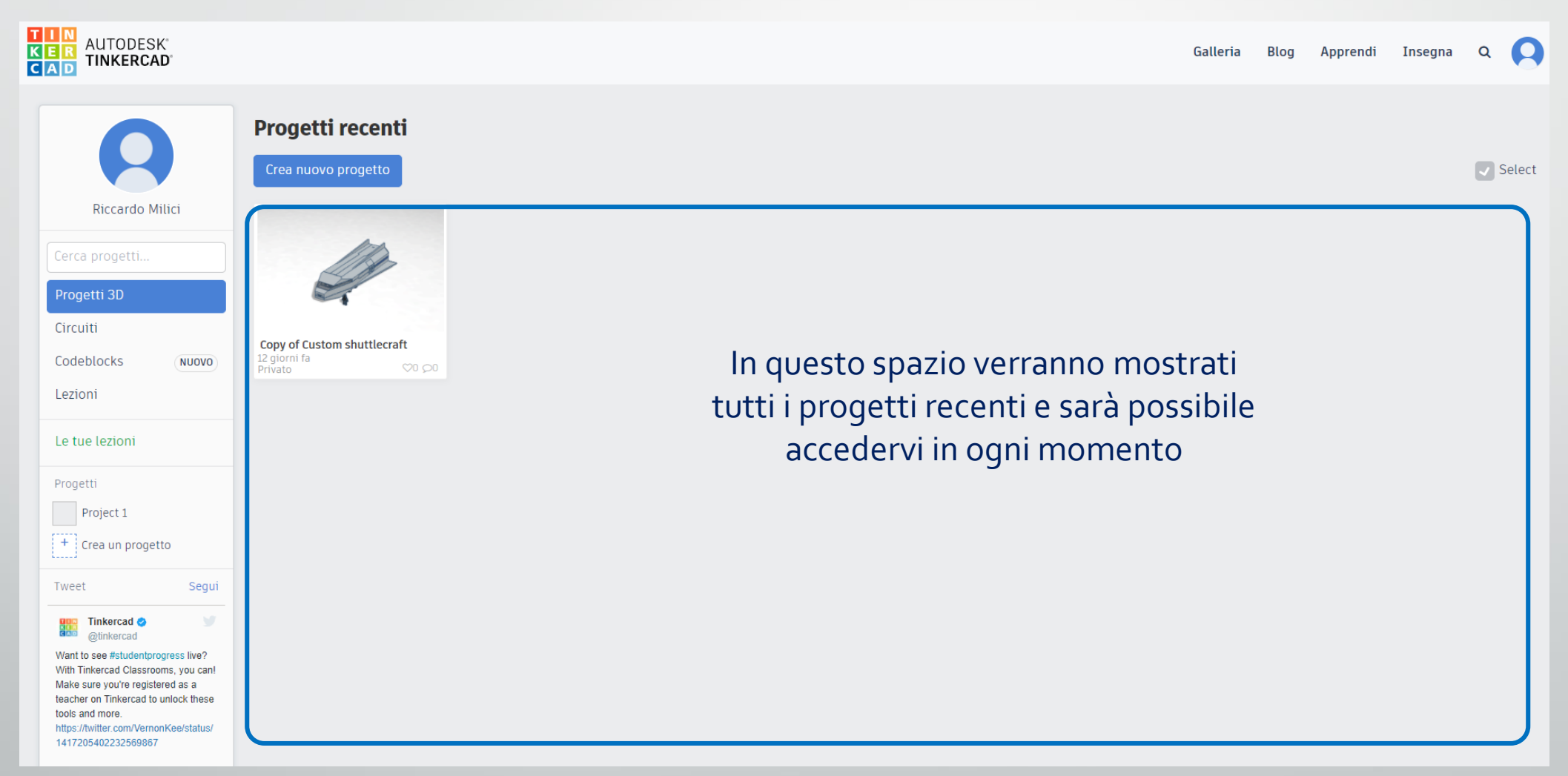

Dopo aver effettuato l'accesso, è possibile visualizzare una schermata simile a quella in figura. 8

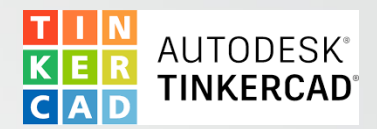

#### 4.0 COME UTILIZZARE TINKERCAD

In questo capitolo viene illustrato come navigare la pagina principale, utilizzare le sue funzioni e iniziare a creare e modificare PROGETTI 3D.

- 4.1 Pagina principale
- 4.2 Progettare in 3D Piano di Lavoro pt1
- 4.3 Progettare in 3D Piano di Lavoro pt2
- 4.4 Gestione dei progetti

Ad ogni sezione di questo capitolo corrisponde una **video-guida** finale

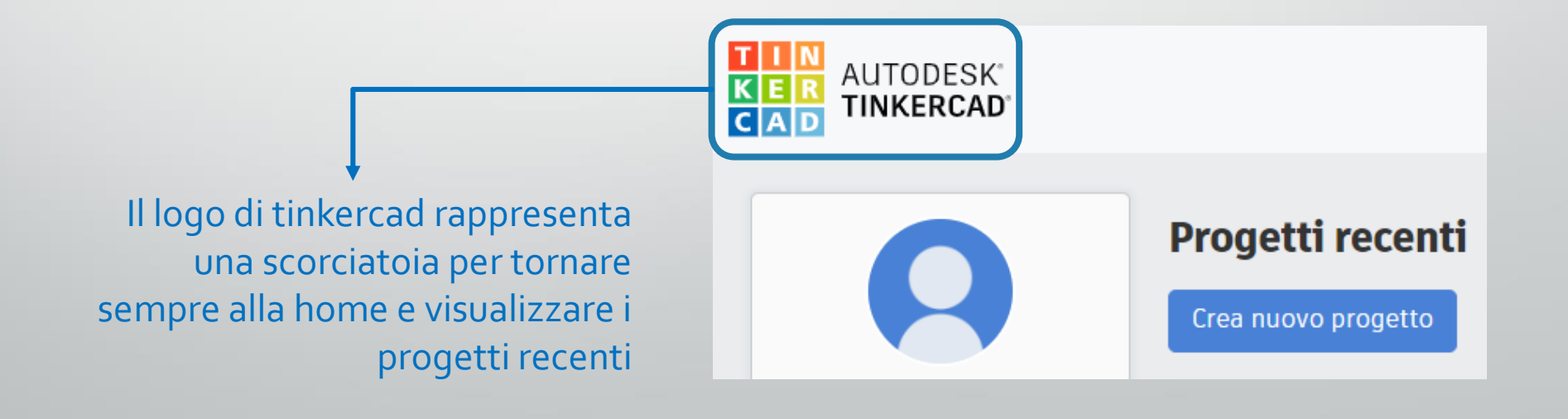

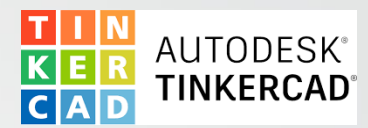

O

#### 4.1 PAGINA PRINCIPALE

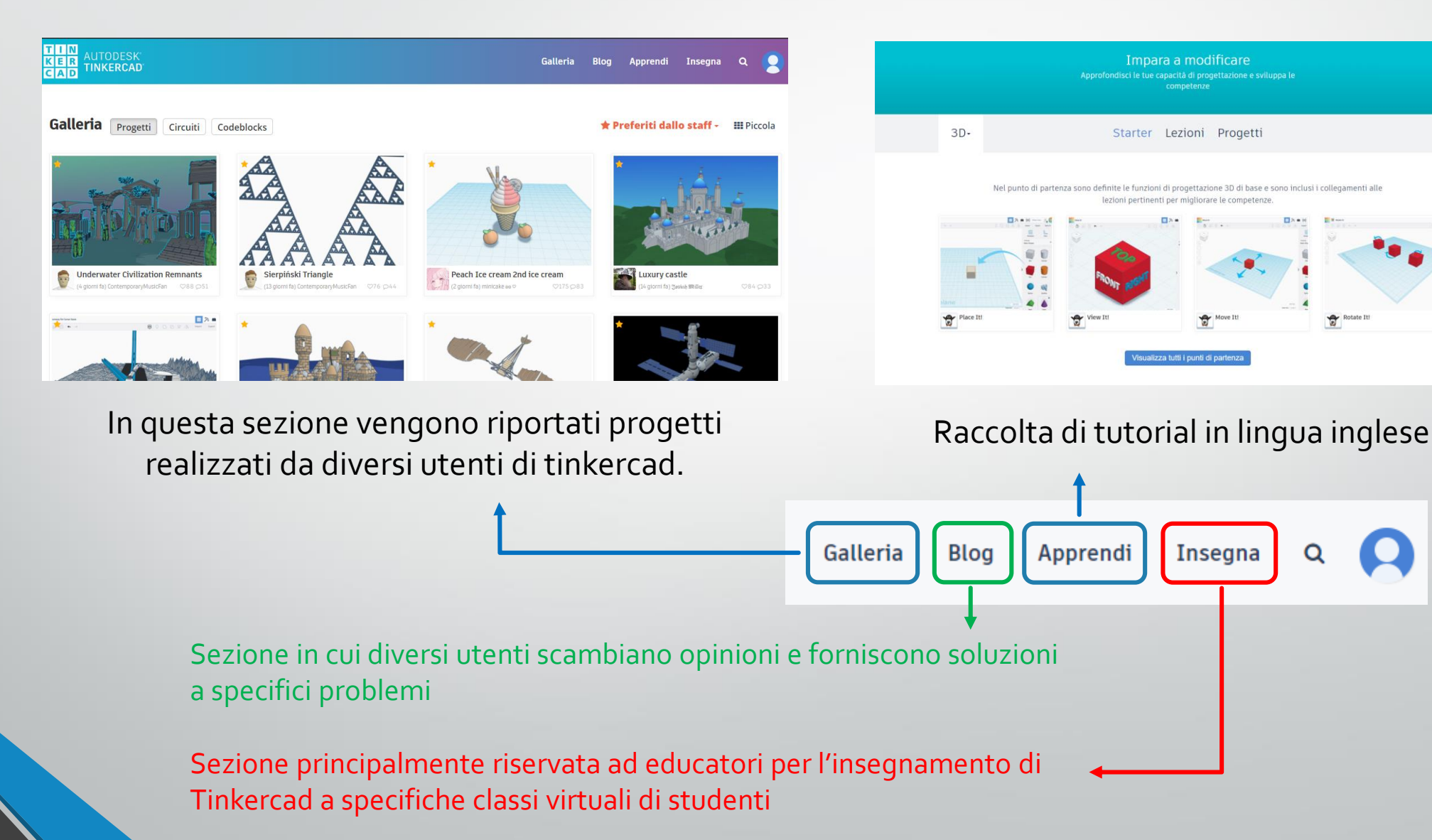

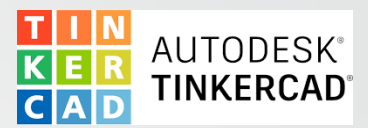

#### 4.1 PAGINA PRINCIPALE

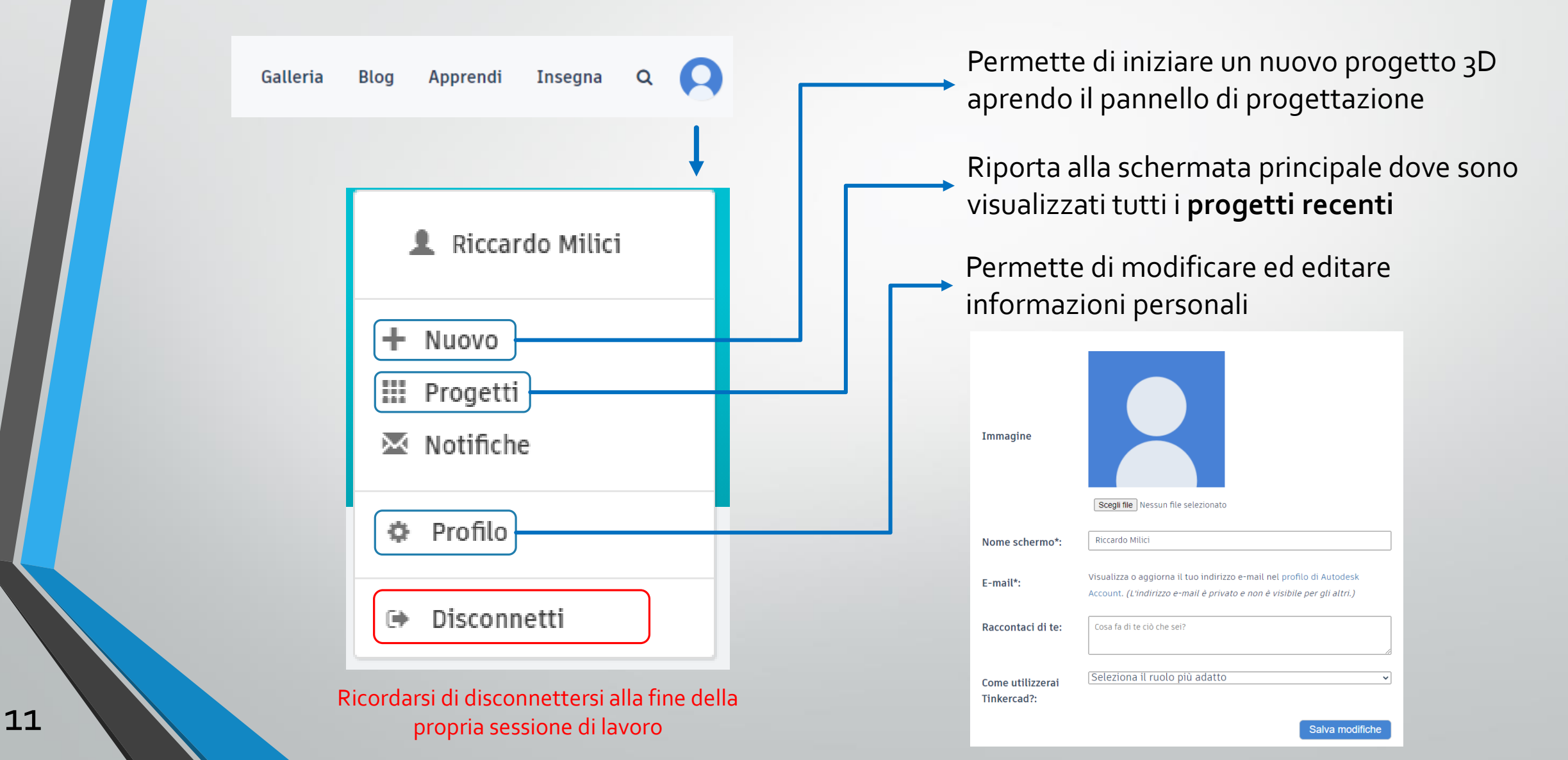

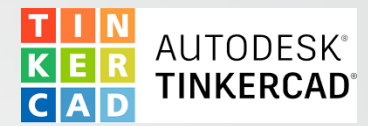

#### 4.1 PAGINA PRINCIPALE

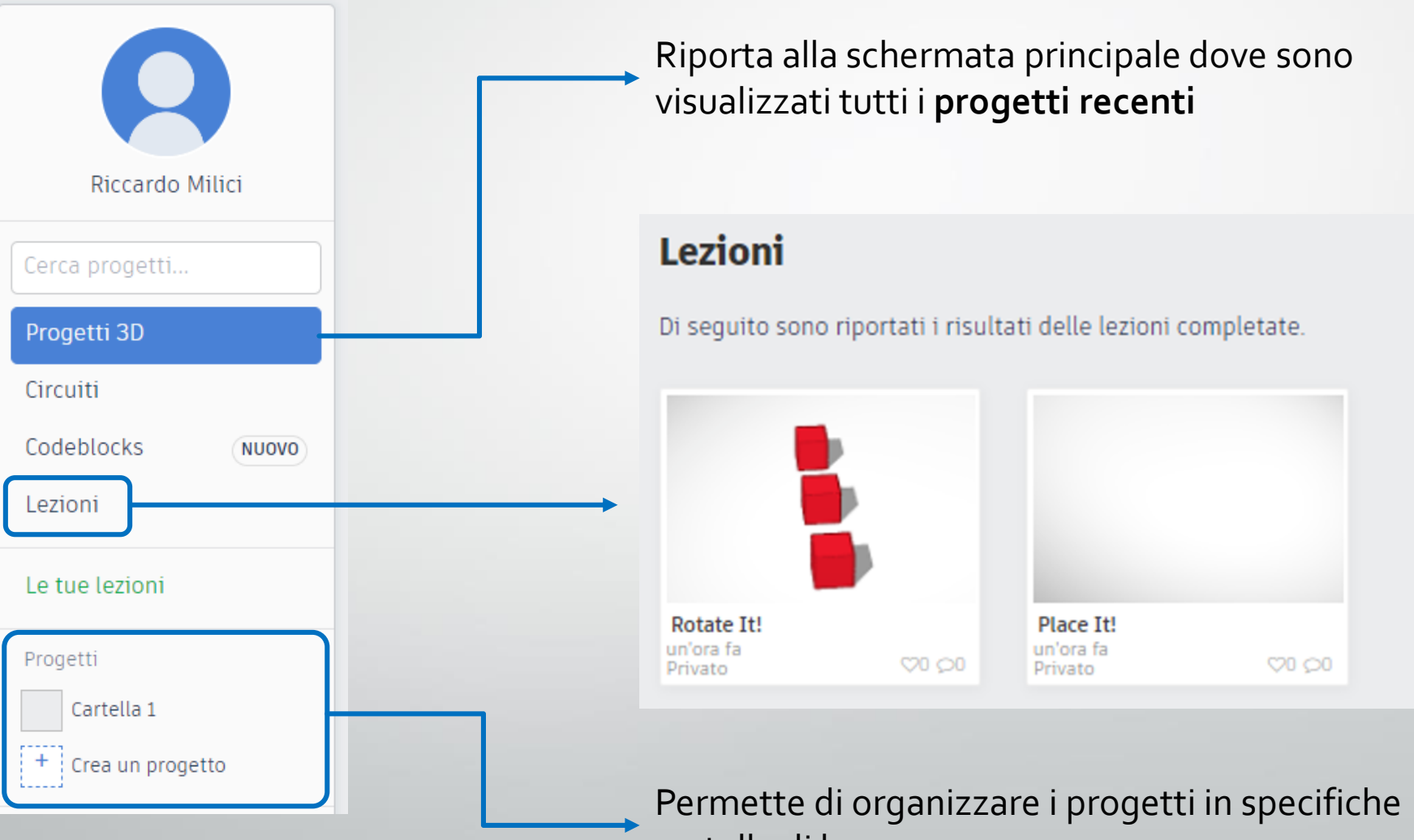

cartelle di lavoro

#### 4.1 PAGINA PRINCIPALE – video guida

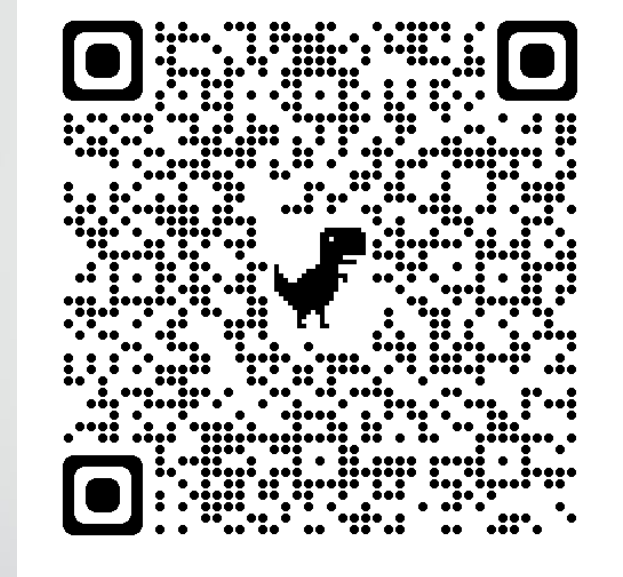

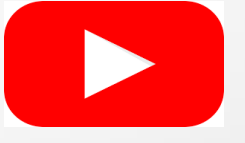

Oppure clicca sull'icona YouTube per accedere al video da browser web

Accedi alla video guida da un altro dispositivo tramite QR code e utilizza il computer per navigare su questa presentazione o su tinkercad

13 **Video Guida : PAGINA PRINCIPALE**

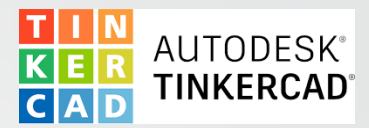

#### 4.2 PROGETTARE IN 3D

Per cominciare a progettare in 3D occorre creare un nuovo Progetto. È possibile farlo nei seguenti modi.

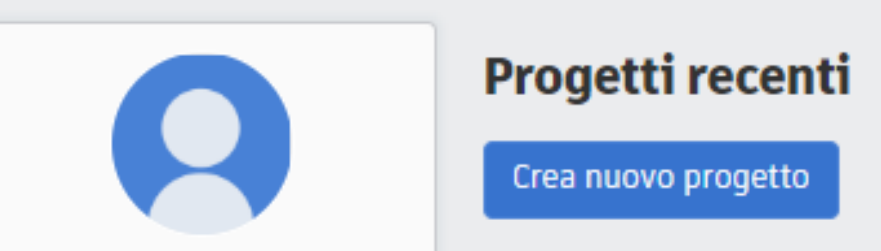

Nella pagina principale, fare click su "Crea nuovo Progetto"

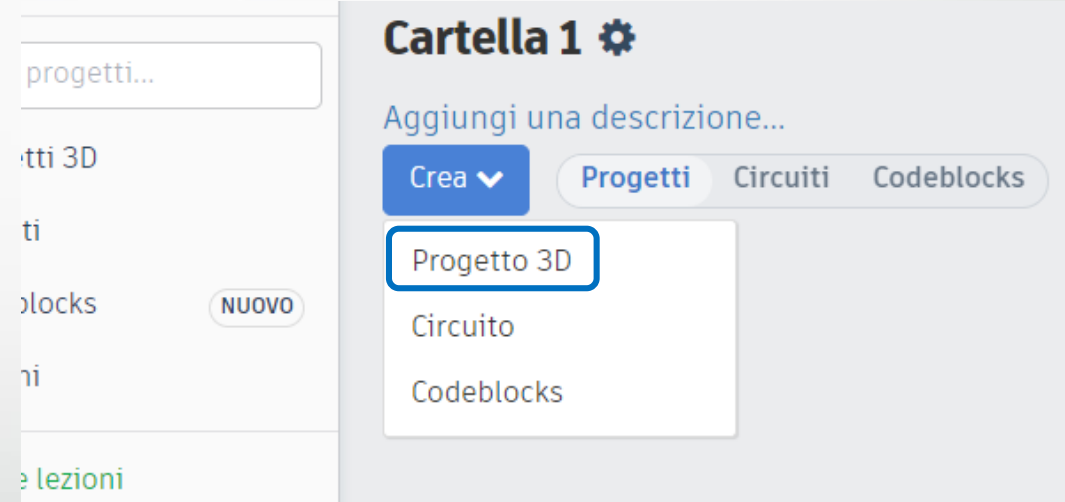

All'interno di una cartella di progetti, fare click su "Crea" → "Progetto 3D"

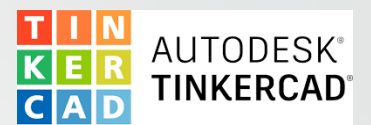

#### 4.2 PROGETTARE IN 3D - Piano di Lavoro pt1

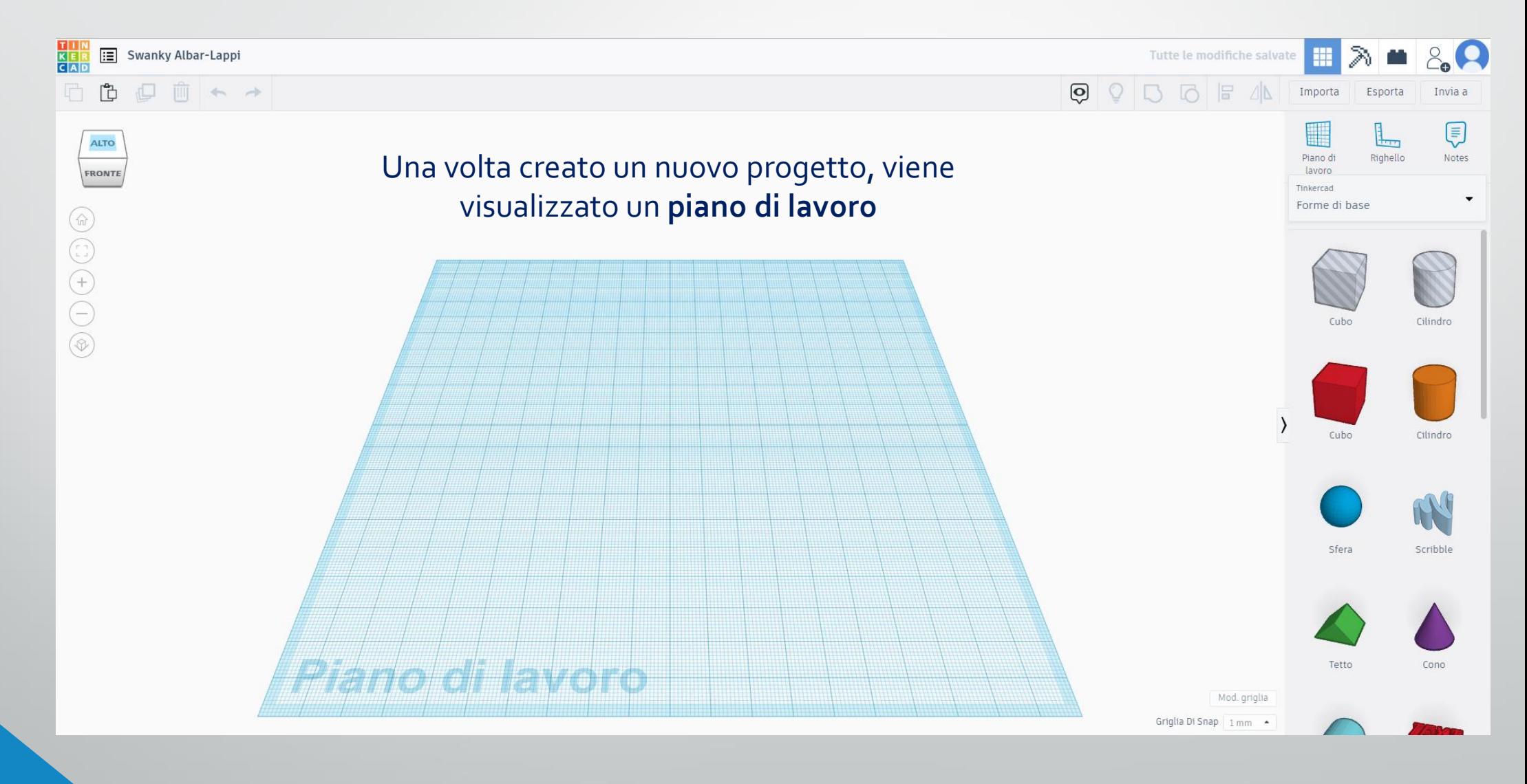

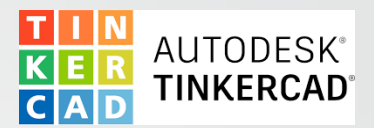

#### 4.2 PROGETTARE IN 3D – Piano di Lavoro pt1

Prima di cominciare a progettare in 3D è necessario impostare la dimensione esatta del **piano di lavoro:** cliccando «Mod. griglia» in basso a destra, si aprirà la schermata «Proprietà della griglia» per modificarne le dimensioni.

Queste corrispondono alle dimensioni del **piatto di stampa** della stampante 3D.

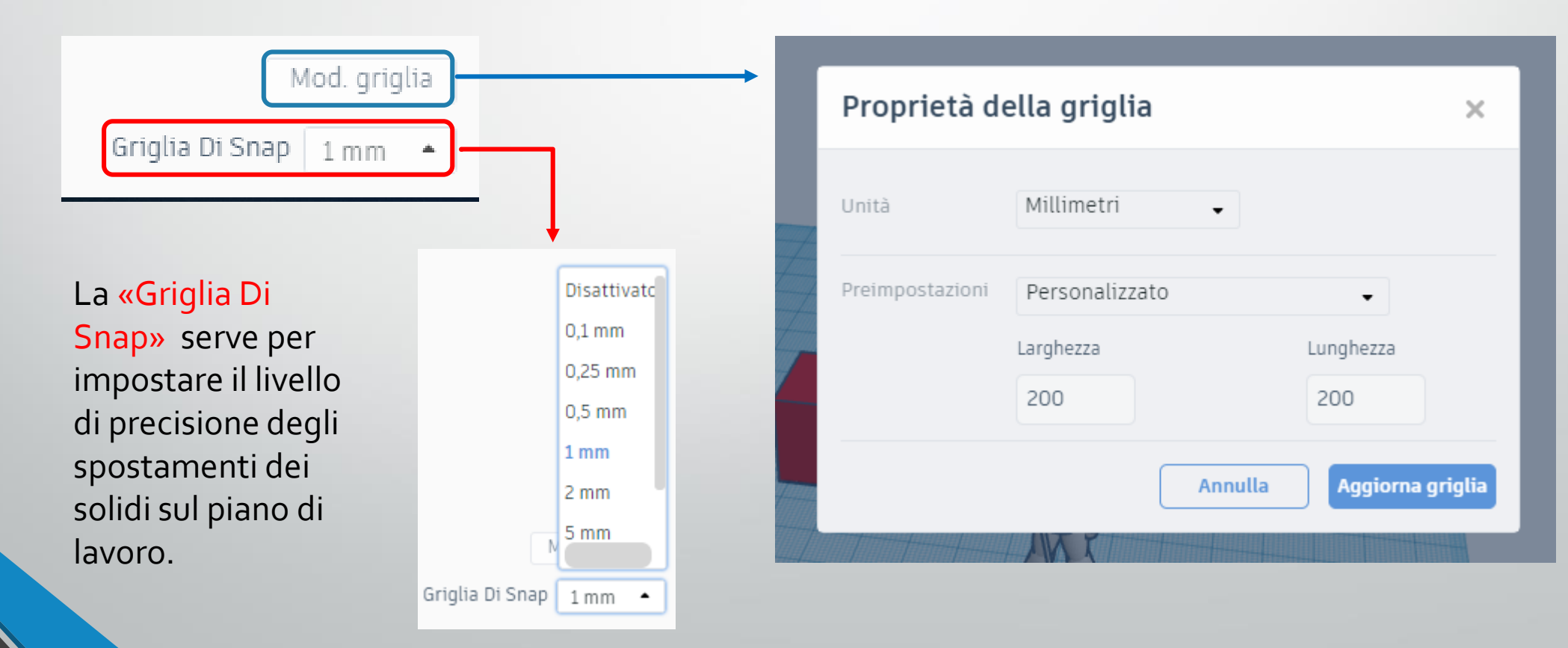

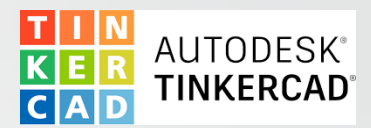

#### 4.2 PROGETTARE IN 3D - Piano di Lavoro pt1

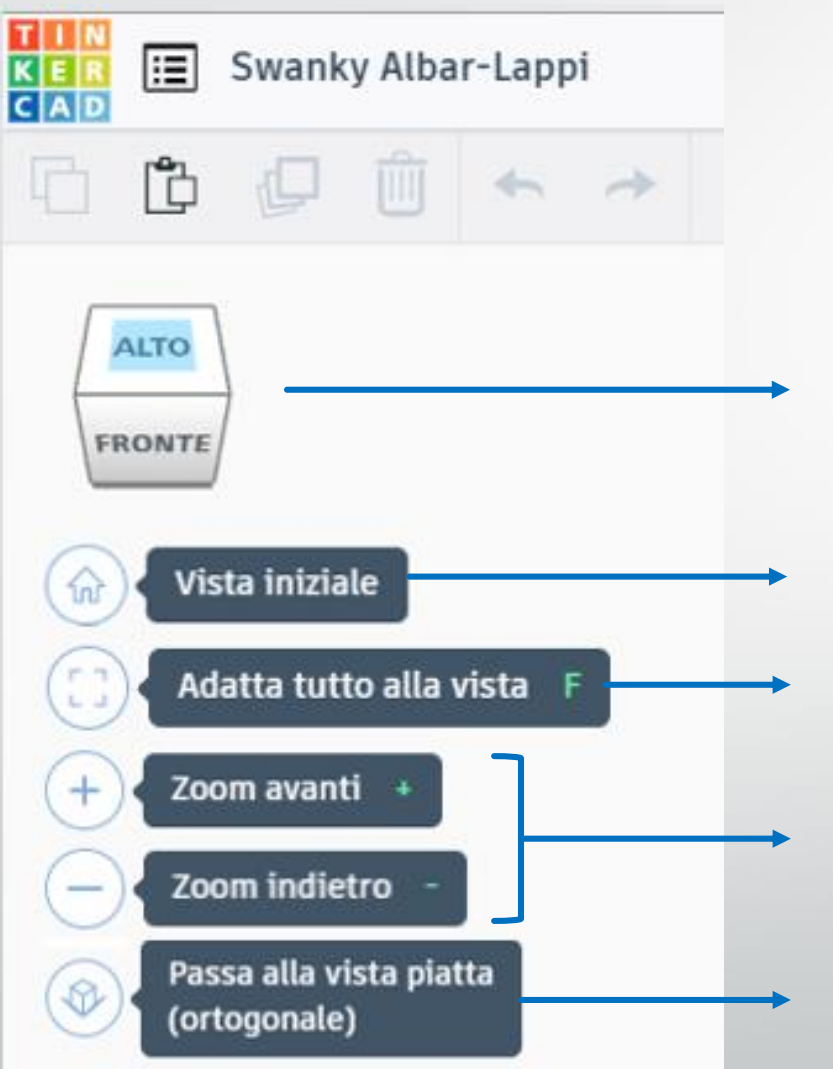

17

È possibile ruotare il cubo per orientare il piano a proprio piacimento

- Riporta alla vista standard
- Permette di focalizzarsi sull'oggetto selezionato

Zoom avanti e Zoom indietro possono essere eseguiti anche con la rotellina del mouse

Permette di cambiare la vista da prospettica ad ortogonale e viceversa

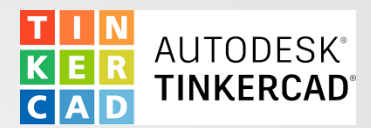

#### 4.2 PROGETTARE IN 3D - Piano di Lavoro pt1

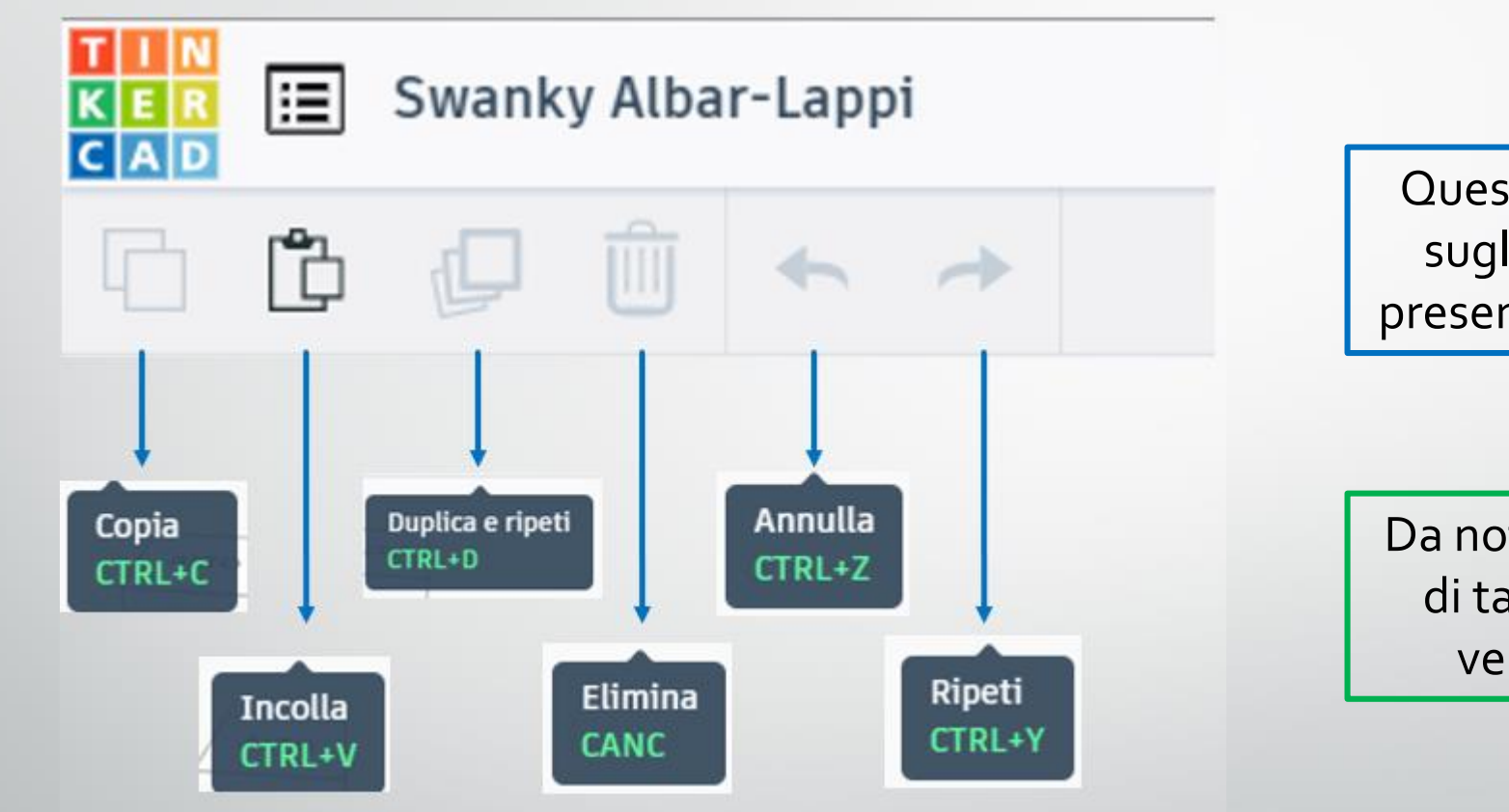

Queste funzioni agiscono sugli oggetti e le forme presenti sul piano di lavoro.

Da notare la combinazione di tasti che permette di velocizzare le azioni

#### 4.2 PROGETTARE IN 3D – Piano di Lavoro pt1 – video guida

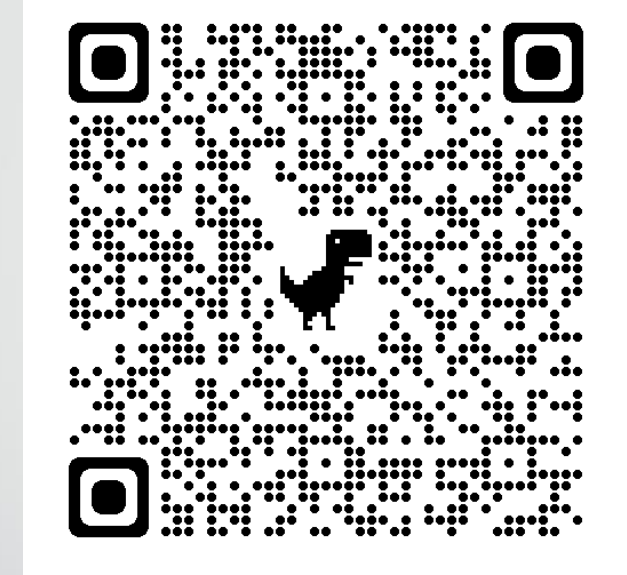

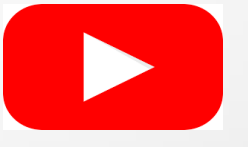

Oppure clicca sull'icona YouTube per accedere al video da browser web

Accedi alla video guida da un altro dispositivo tramite QR code e utilizza il computer per navigare su questa presentazione o su tinkercad

**Video Guida : PROGETTARE IN 3D – Piano di Lavoro pt1**

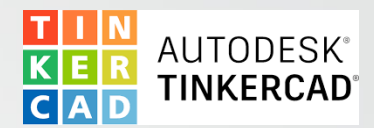

#### 4.3 PROGETTARE IN 3D – Piano di Lavoro pt2

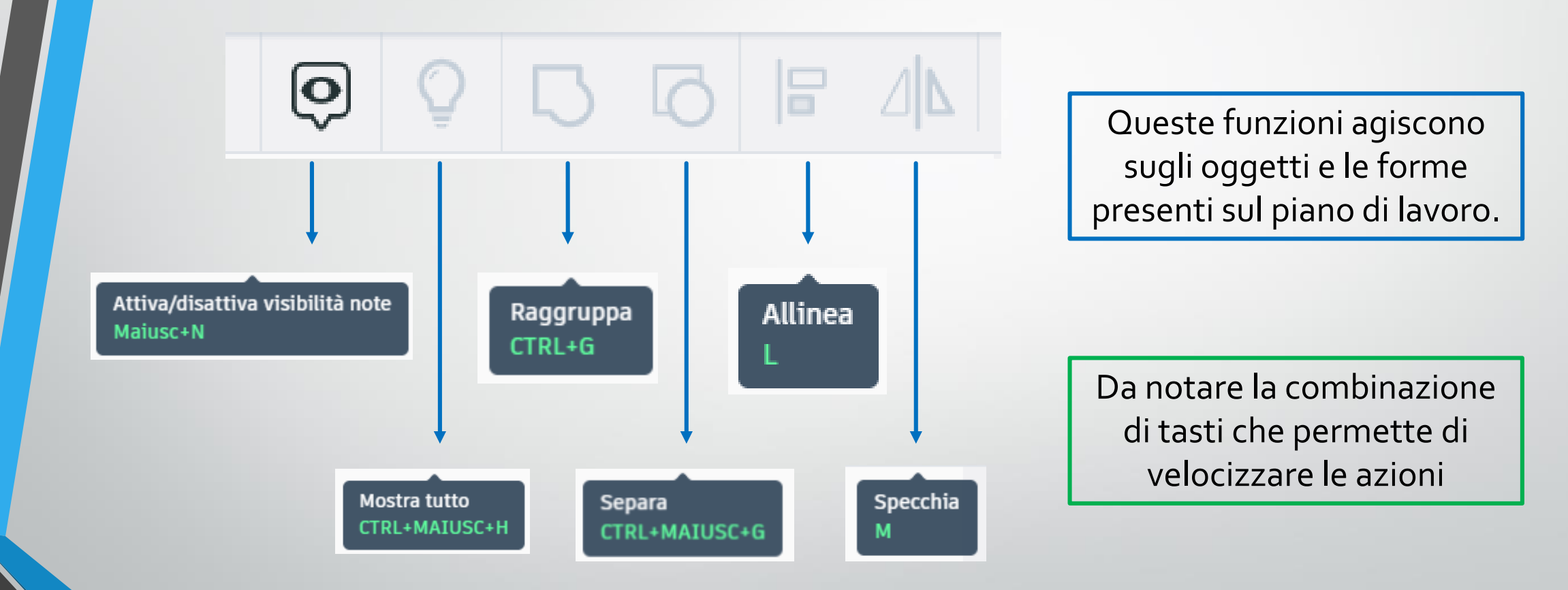

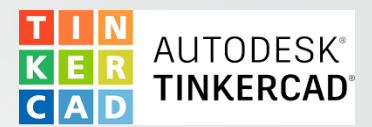

#### 4.2 PROGETTARE IN 3D – Piano di Lavoro pt2

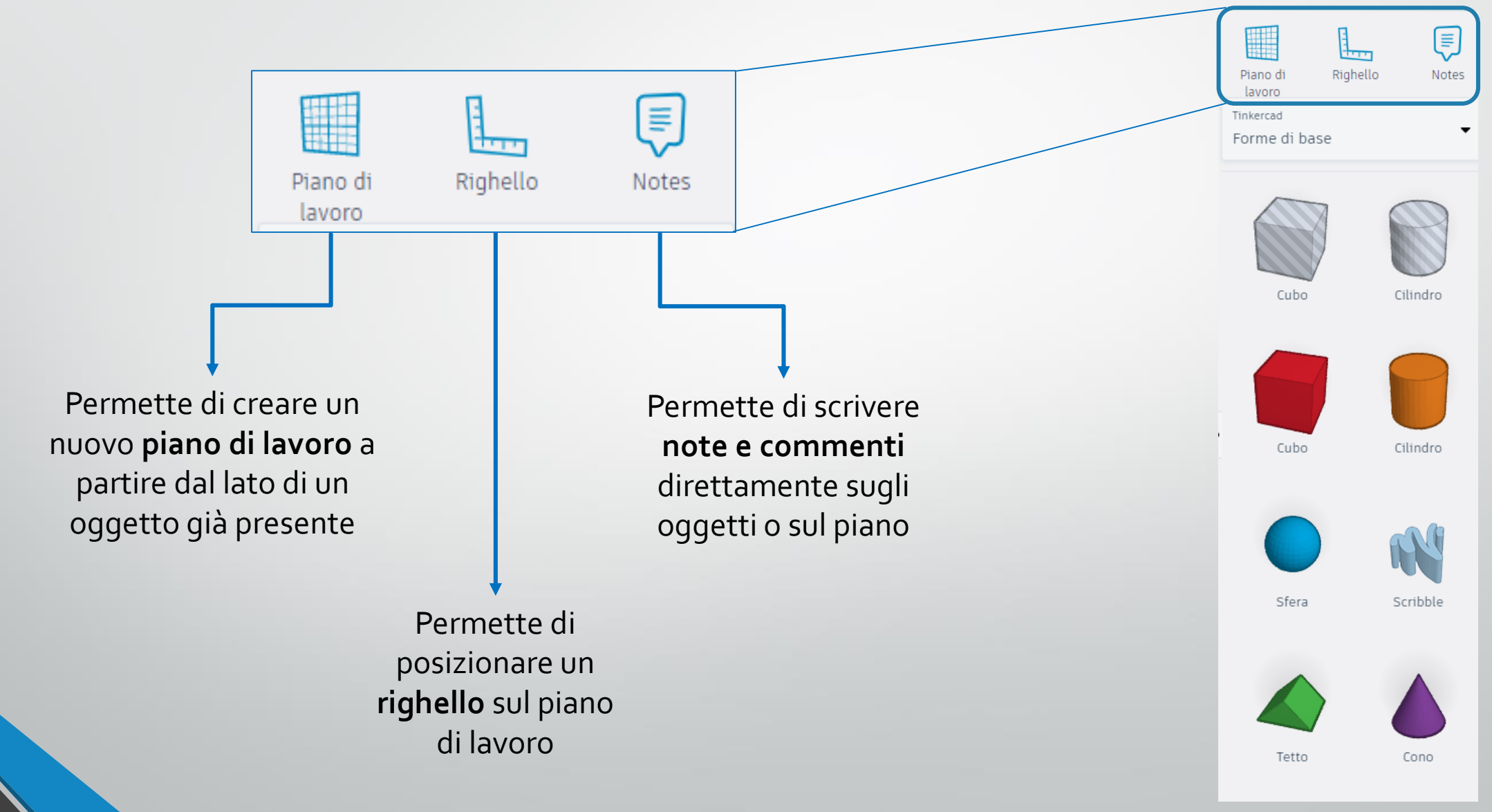

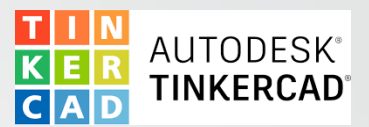

#### 4.3 PROGETTARE IN 3D – Piano di Lavoro pt2

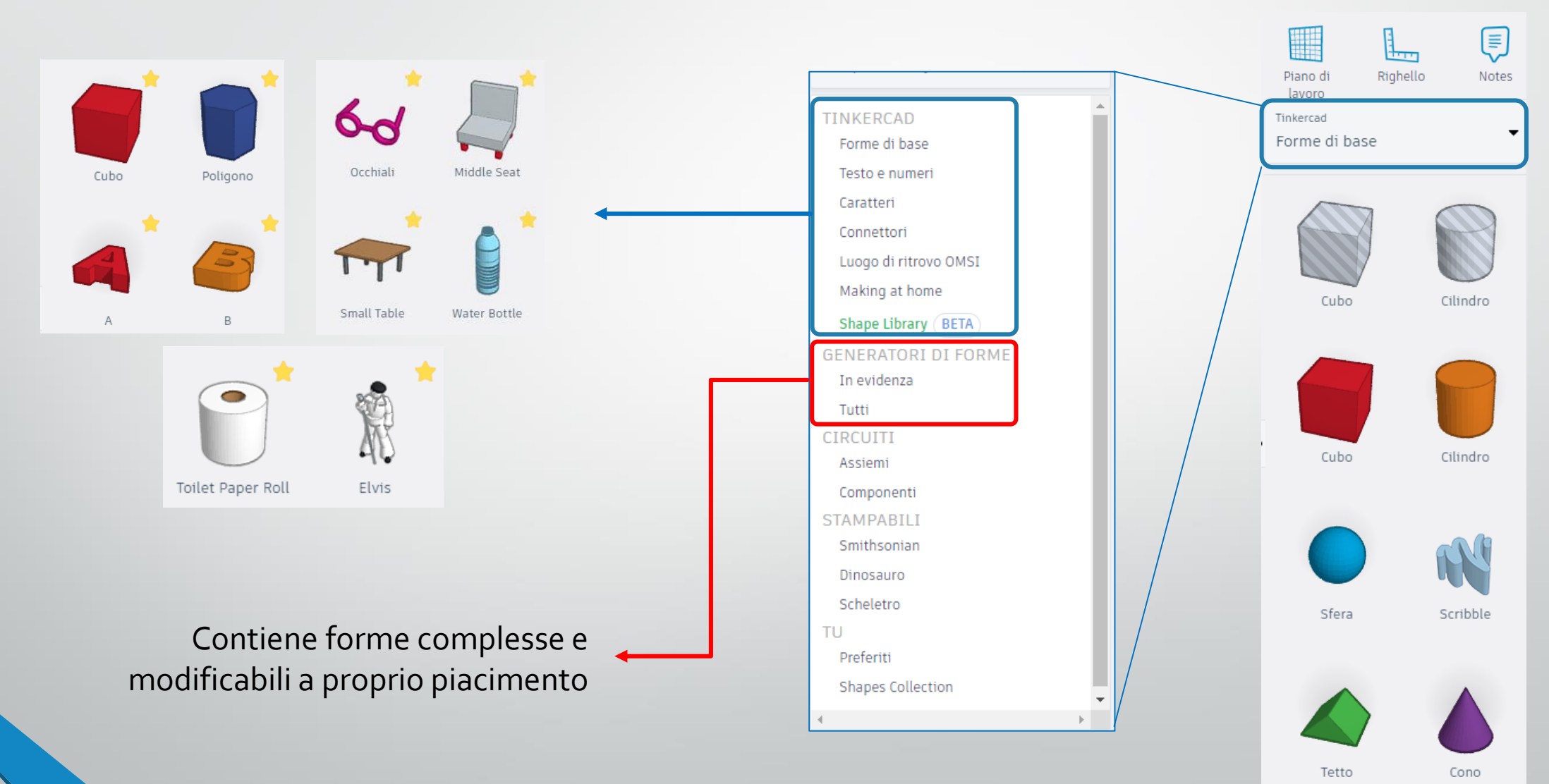

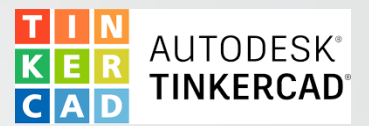

#### 4.3 PROGETTARE IN 3D – Piano di Lavoro pt2

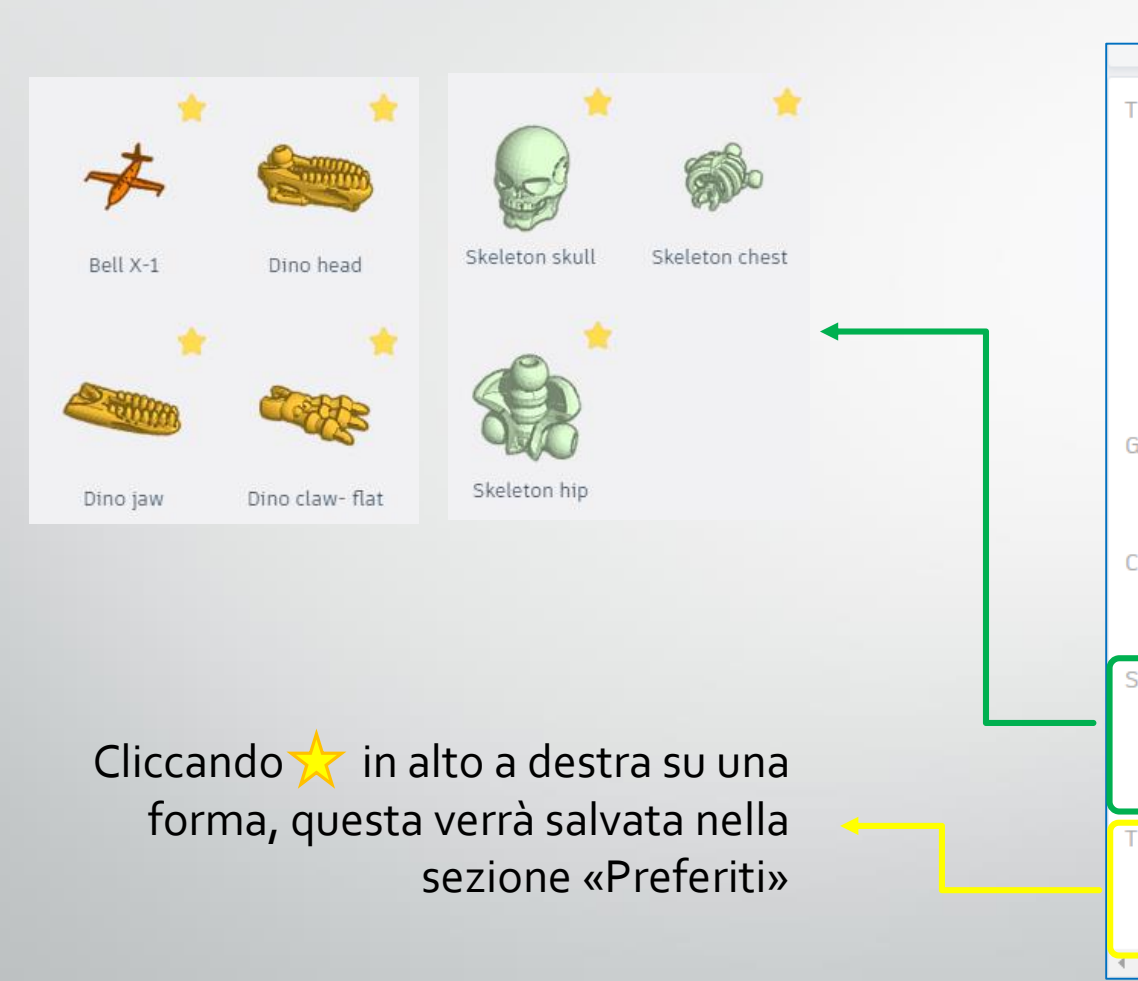

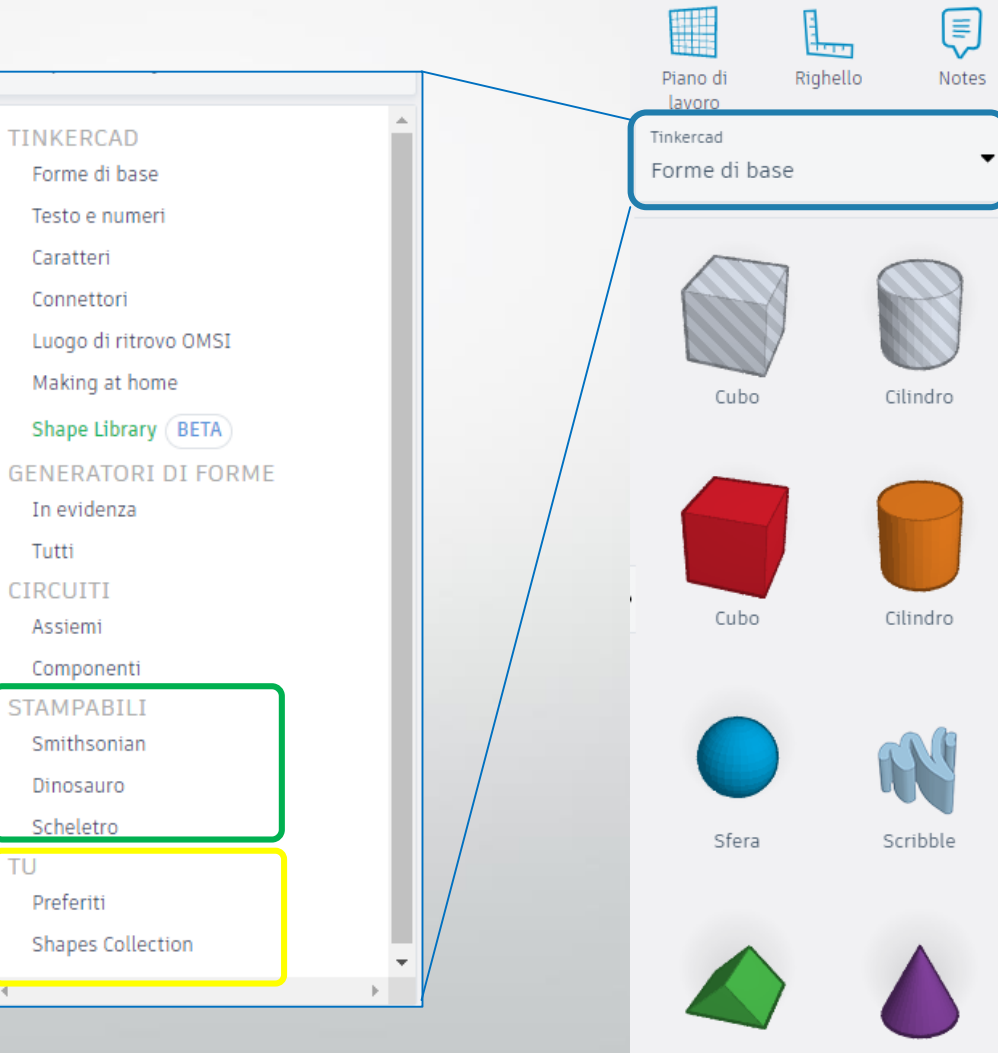

Tetto

Cono

#### 4.3 PROGETTARE IN 3D – Piano di Lavoro pt2 – video guida

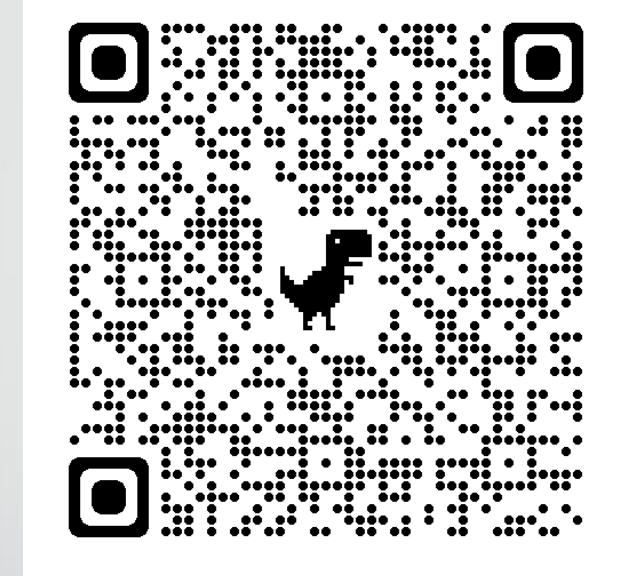

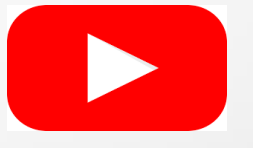

Oppure clicca sull'icona YouTube per accedere al video da browser web

Accedi alla video guida da un altro dispositivo tramite QR code e utilizza il computer per navigare su questa presentazione o su tinkercad

**Video Guida : PROGETTARE IN 3D – Piano di Lavoro pt2**

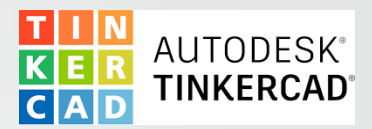

Tinkercad assegna automaticamente un nome al progetto, ma è sempre possibile modificarlo cliccandoci sopra.

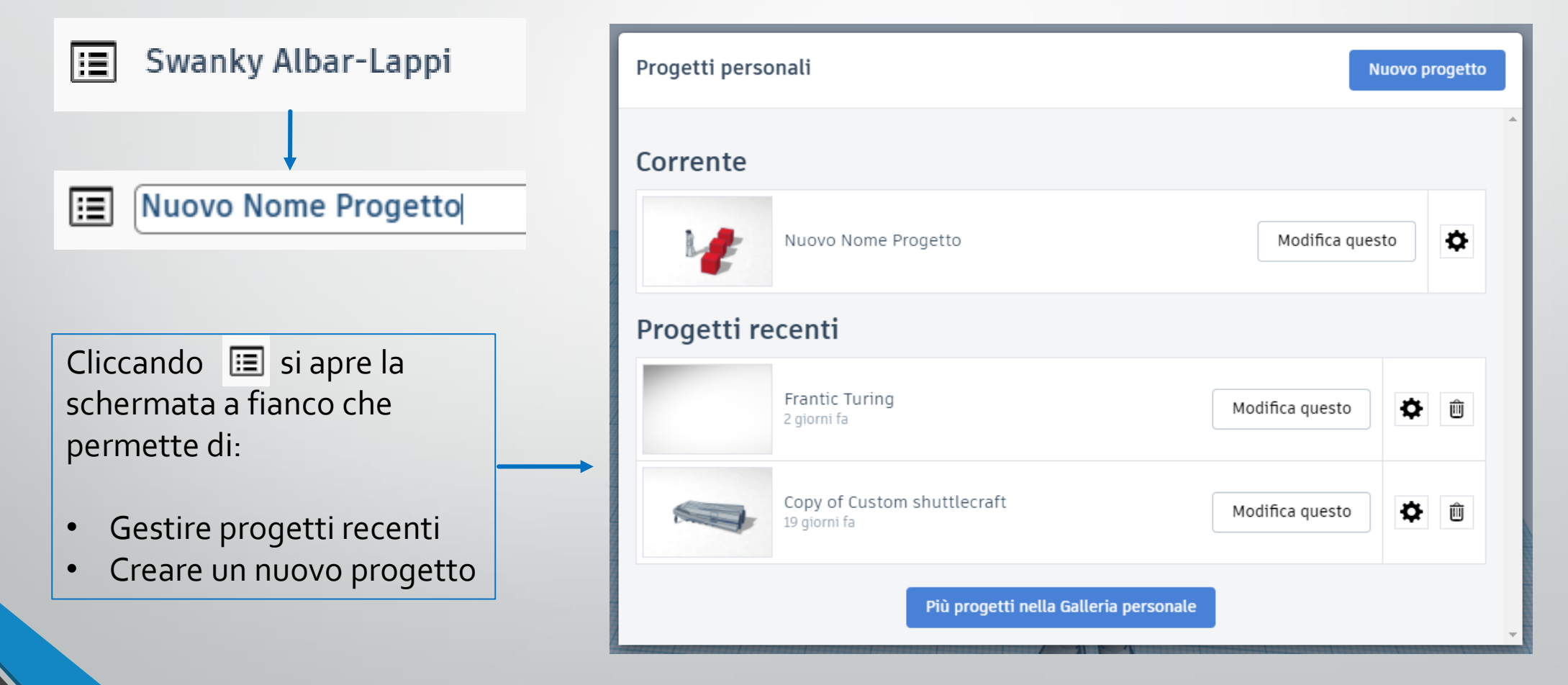

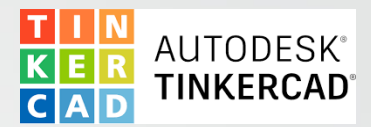

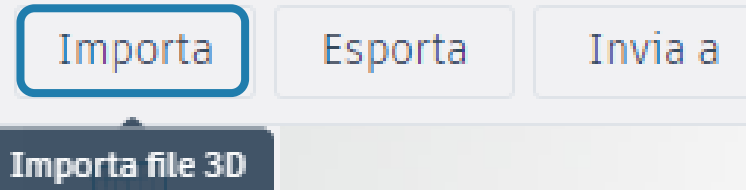

Permette di aprire un progetto già salvato nei formati **stl, obj** e **svg**. Cliccando su «Scegli un file» è possibile cercare un progetto già presente sul computer.

Il progetto importato non è modificabile ma è possibile muoverlo sul piano ed inserire altri oggetti.

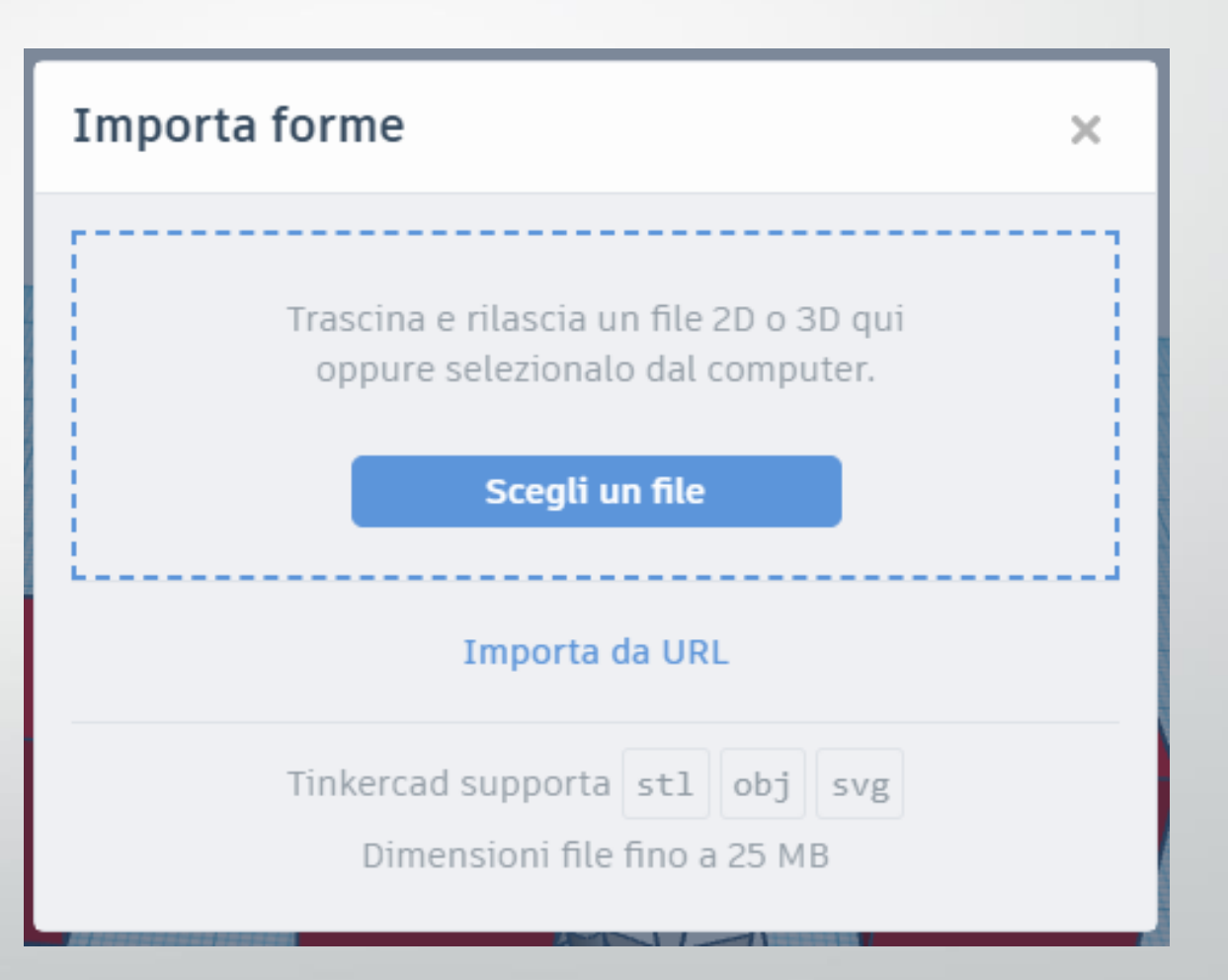

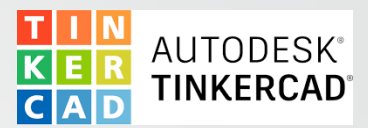

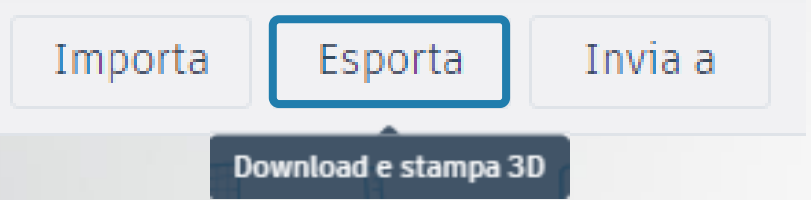

Permette di salvare un progetto sul computer scegliendone il formato tra quelli suggeriti.

Il formato **obj** è quello più utilizzato per la stampa 3D.

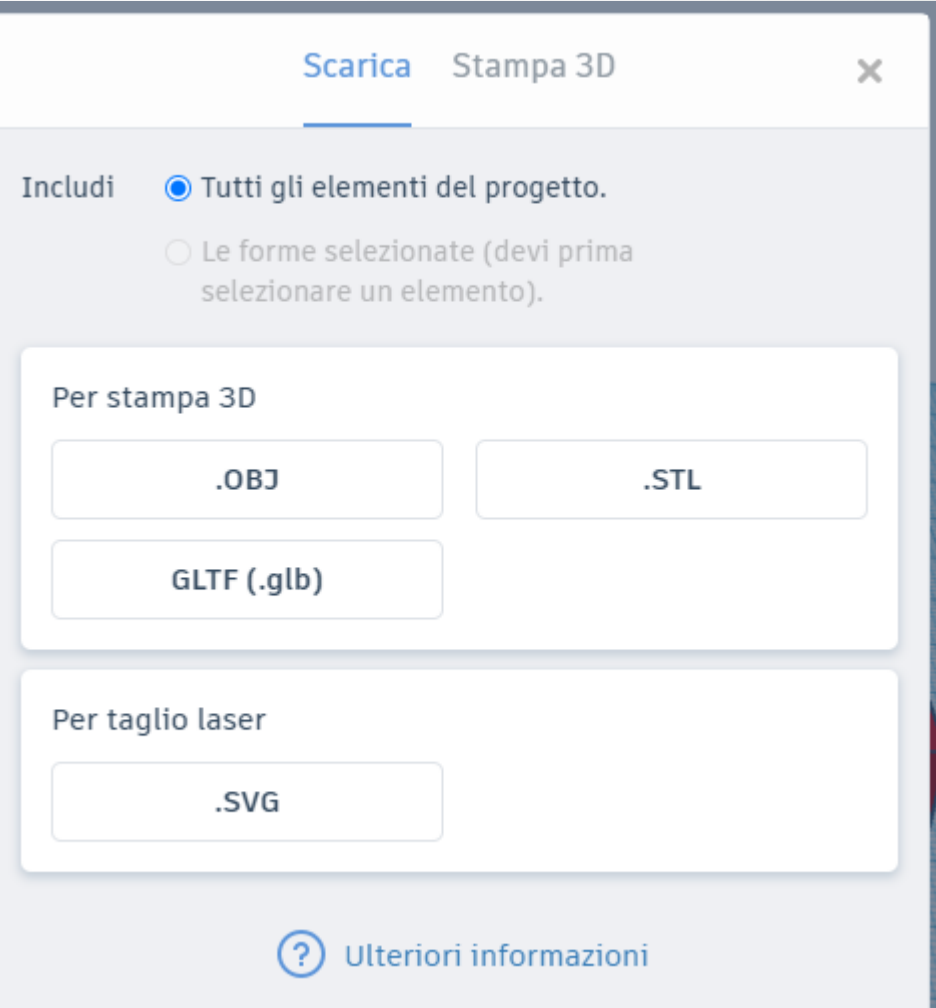

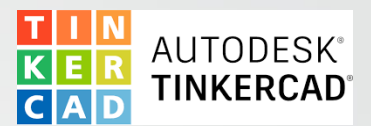

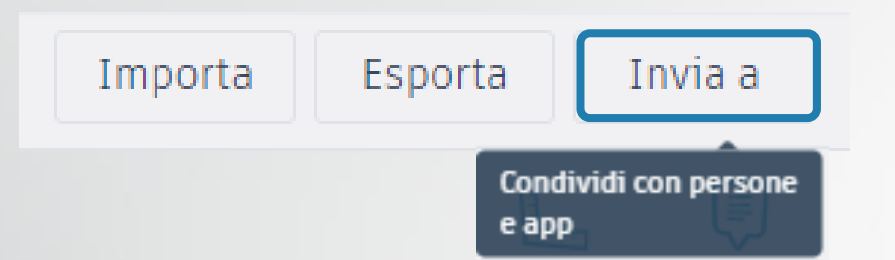

Permette di inviare un progetto ad un altro utente che sarà in grado di modificarlo.

Cliccando su «Invita persone» sarà possibile generare il link di condivisione…

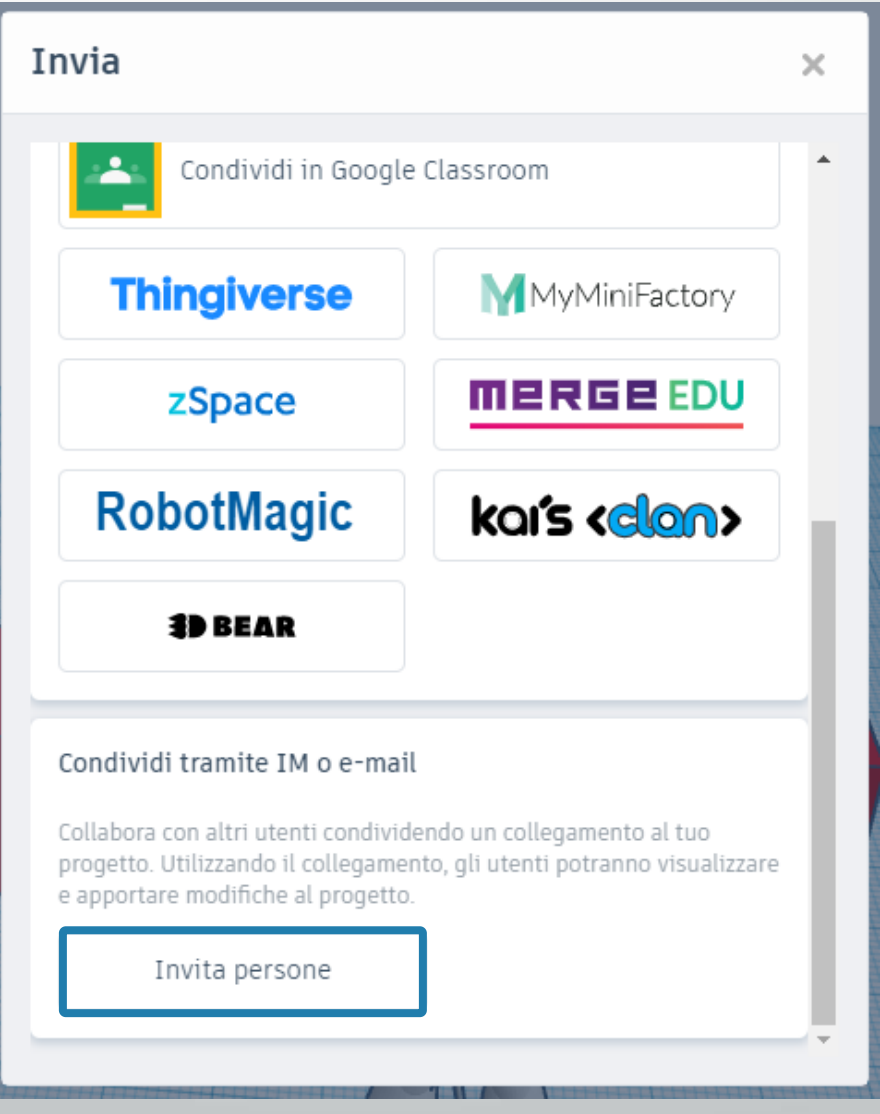

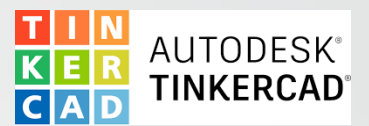

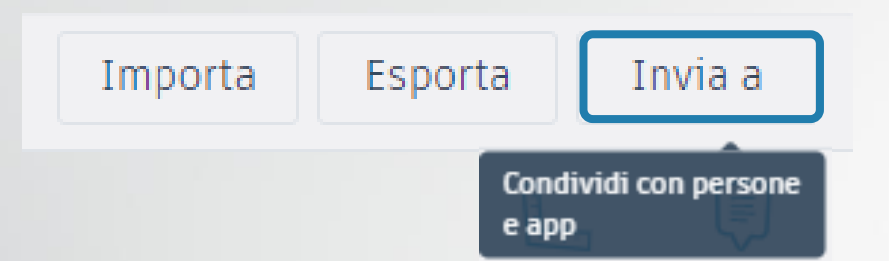

…si aprirà la schermata «Collabora» che permette di generare un nuovo collegamento.

Una volta creato, sarà possibile copiare il collegamento.

È possibile eseguire le stesse operazioni e ottenere lo stesso risultato cliccando su

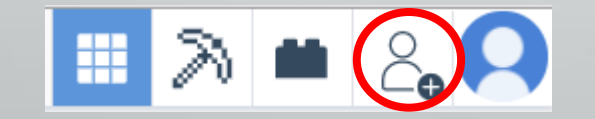

Collabora × È la prima volta che condividi questo progetto o i collegamenti condivisi in precedenza sono scaduti. Fai clic di seguito per crearne uno nuovo... Genera nuovo collegamento Collabora  $\times$ Condividi questo collegamento tramite IM o e-mail Gli utenti che dispongono di questo collegamento possono visualizzare e modificare il tuo progetto. Copia collegamento Nuovo collegamento creato. Genera nuovo collegamento Colleg. disponibile per 336 ore

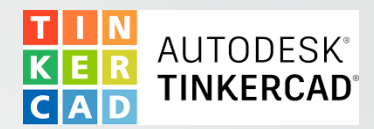

Una volta concluse le attività su un progetto, questo viene salvato tra i **progetti recenti** e/o tra le **cartelle di lavoro.**

> Sarà in ogni momento possibile modificare e aprire progetti già creati. Una volta selezionato un progetto, apparirà la seguente schermata.

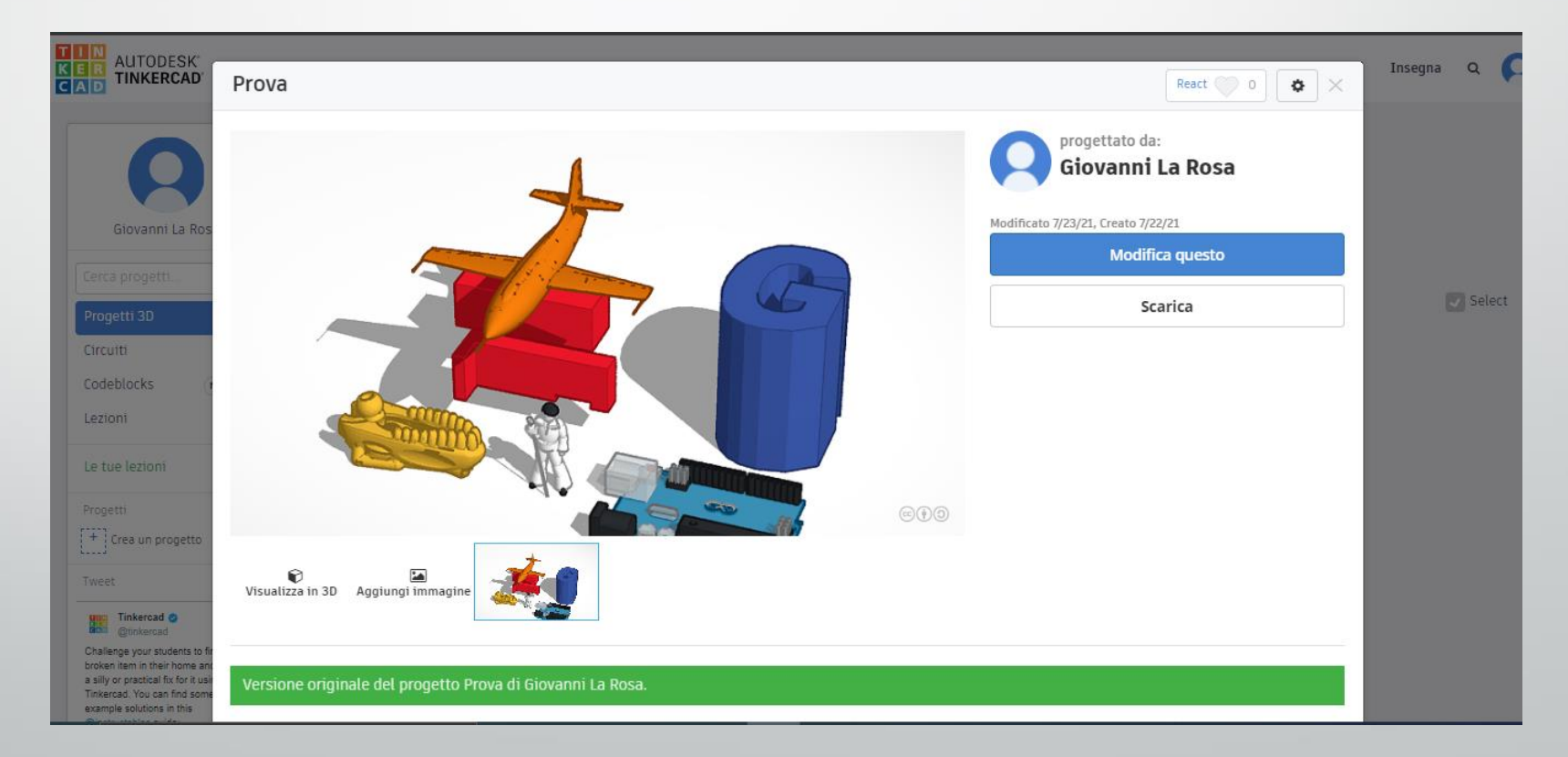

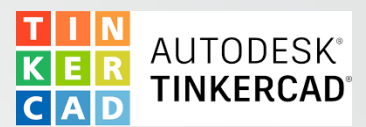

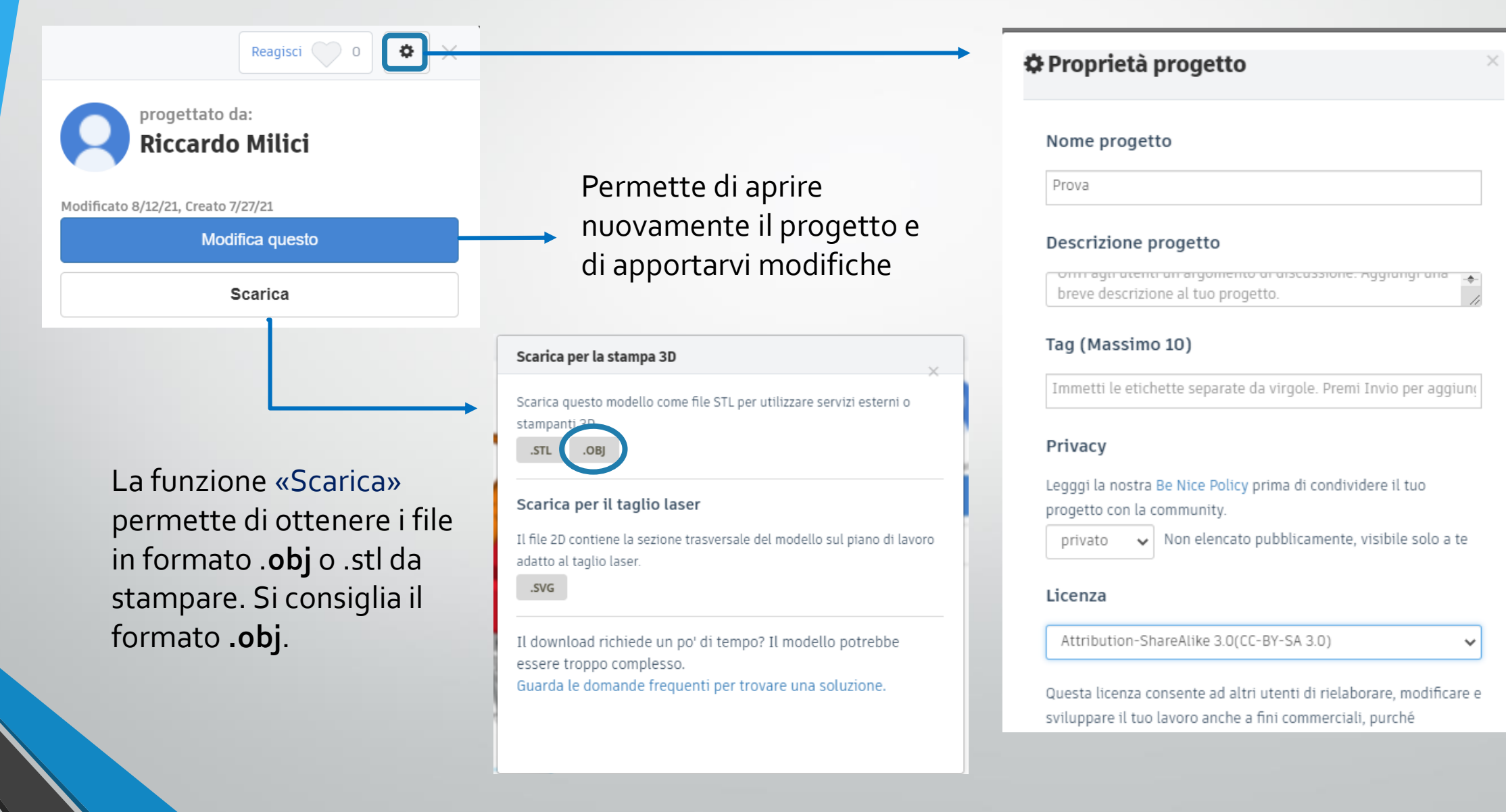

#### 4.4 PROGETTARE IN 3D –Gestione dei progetti – video guida

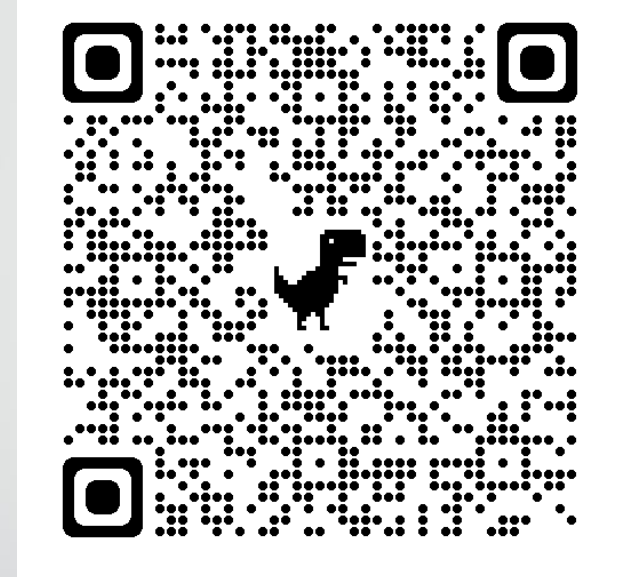

Oppure clicca sull'icona YouTube per accedere al video da browser web

Accedi alla video guida da un altro dispositivo tramite QR code e utilizza il computer per navigare su questa presentazione o su tinkercad

**Video Guida : GESTIONE DEI PROGETTI**

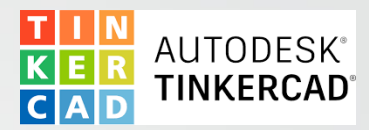

#### 5 CONCLUSIONI

- Tinkercad offre un'ampia scelta di funzioni e strumenti per la progettazione 3D e altro.
- In questa guida il focus è sempre rimasto sui modelli 3D.
- L'utilizzo di tinkercad è su browser, via computer connesso a rete internet.

#### POSSIBILE utilizzo didattico

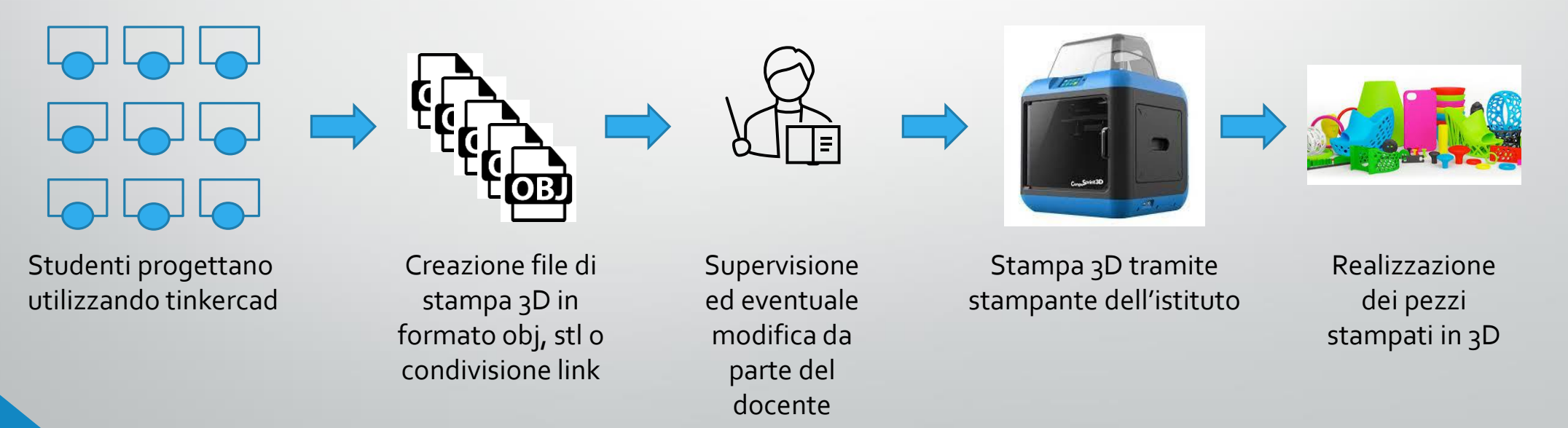

# *"L'unico limite è la tua immaginazione"*